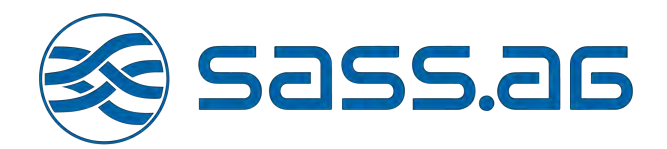

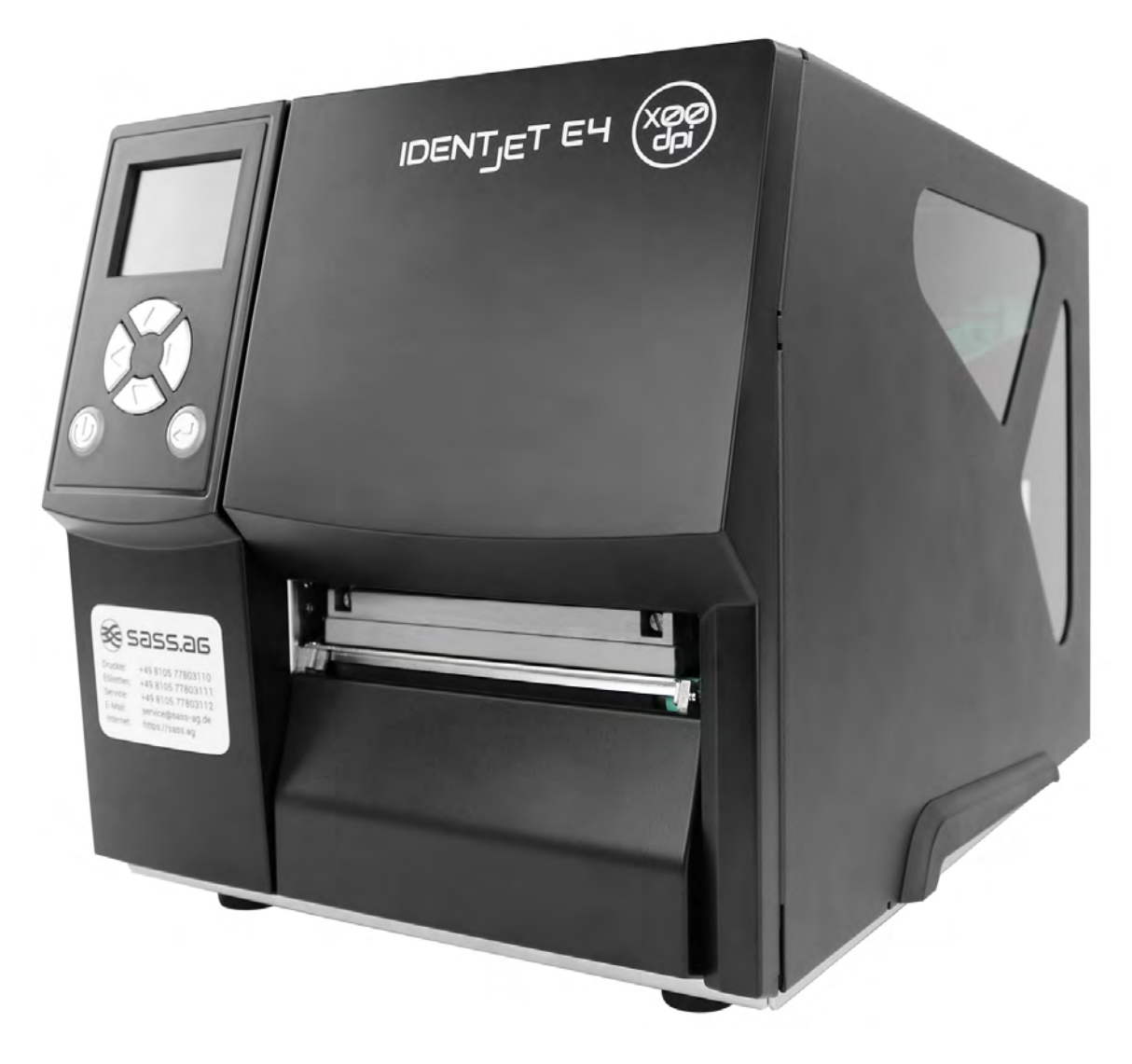

# IDENTJET E4 Serie

#### **INHALT**

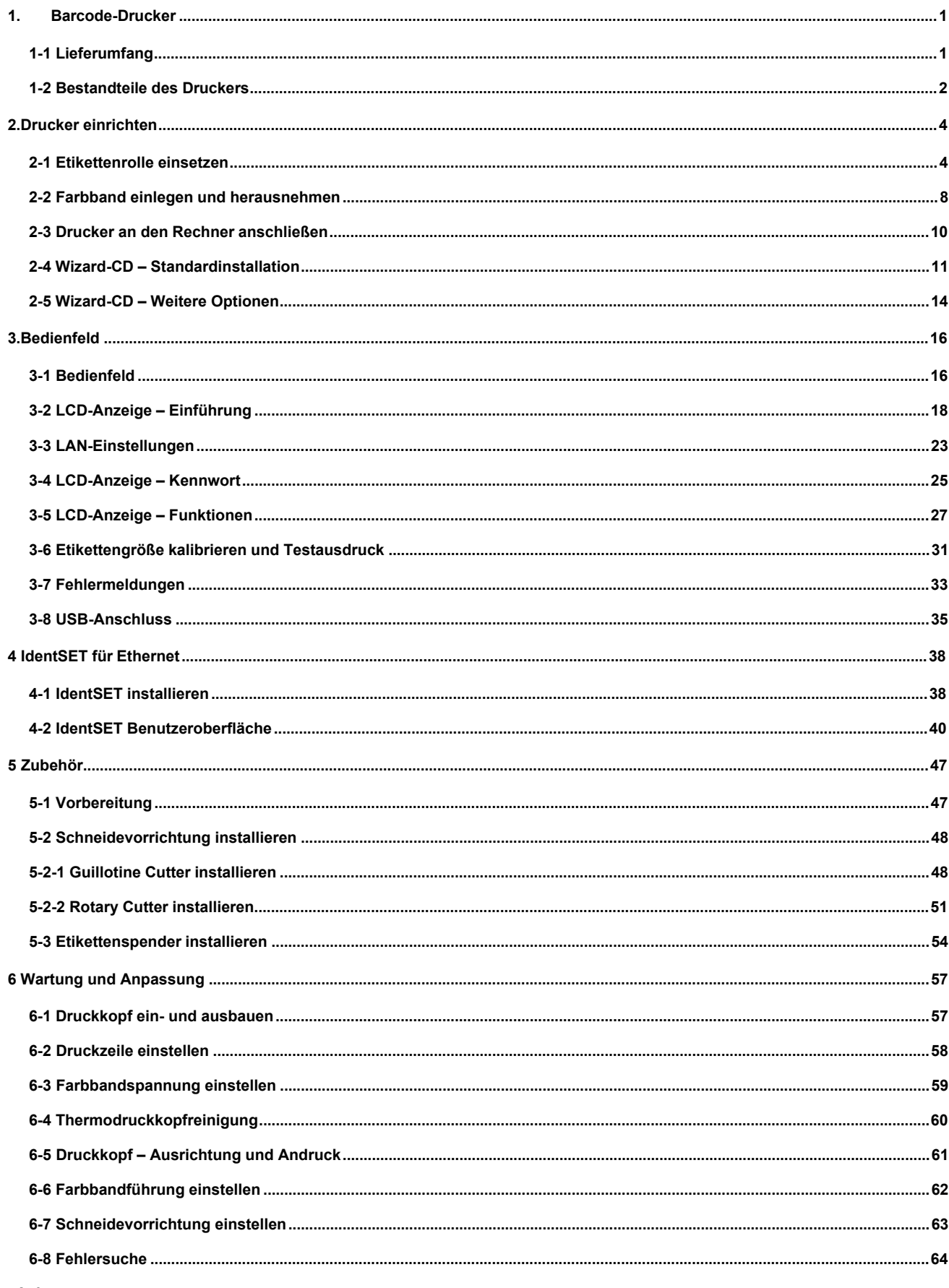

Anhang

# IDENTjet E4 FCC COMPLIANCE STATEMENT FOR AMERICAN USERS

#### Federal Communication Commission Interference Statement

This equipment has been tested and found to comply with the limits for a Class B digital device, pursuant to Part 15 of the FCC Rules. These limits are designed to provide reasonable protection against harmful interference in a residential installation. This equipment generates, uses and can radiate radio frequency energy and, if not installed and used in accordance with the instructions, may cause harmful interference to radio communications. However, there is no guarantee that interference will not occur in a particular installation. If this equipment does cause harmful interference to radio or television reception, which can be determined by turning the equipment off and on, the user is encouraged to try to correct the interference by one of the following measures:

- Reorient or relocate the receiving antenna.
- Increase the separation between the equipment and receiver.
- Connect the equipment into an outlet on a circuit different from that to which the receiver is connected.
- Consult the dealer or an experienced radio/TV technician for help.

This device complies with Part 15 of the FCC Rules. Operation is subject to the following two conditions: (1) This device may not cause harmful interference, and (2) this device must accept any interference received, including interference that may cause undesired operation.

FCC Caution: Any changes or modifications not expressly approved by the party responsible for compliance could void the user's authority to operate this equipment.

# Das Gerätemodell IDENTjet E4, auf das sich diese Erklärung bezieht, entspricht den Anforderungen folgender Normen:

FCC CFR Title 47 Part 15 Subpart B:2015 Class B,CISPR 22:2008 ANSI C63.4: 2014 ICES-003 Issue 6:2016, Class B IEC 60950-1:2005 (Second Edition) +Am1:2009+Am2:2013 EN60950-1:2006+A11:2009+A1:2010+A12:2011+A2:2013

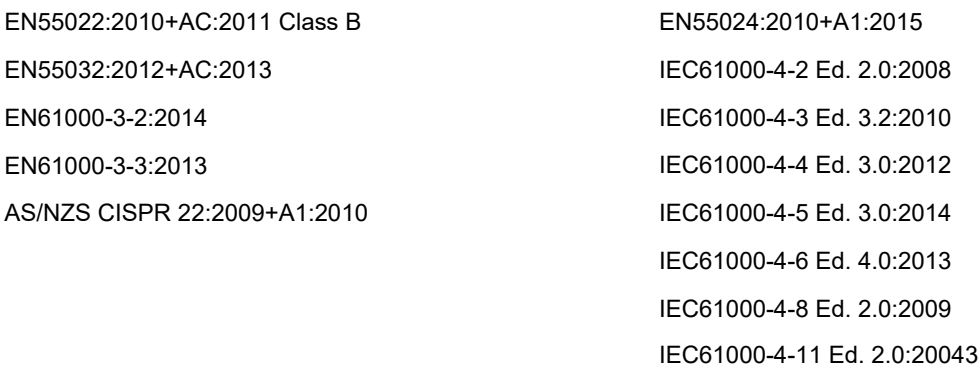

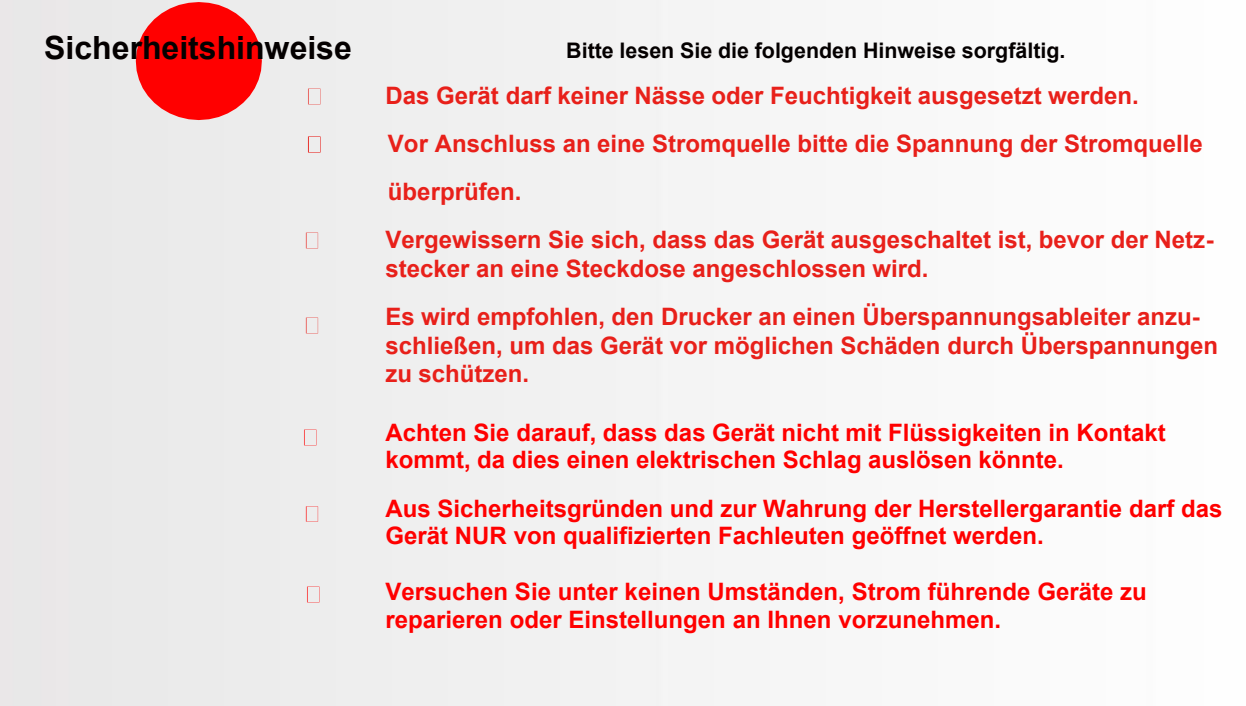

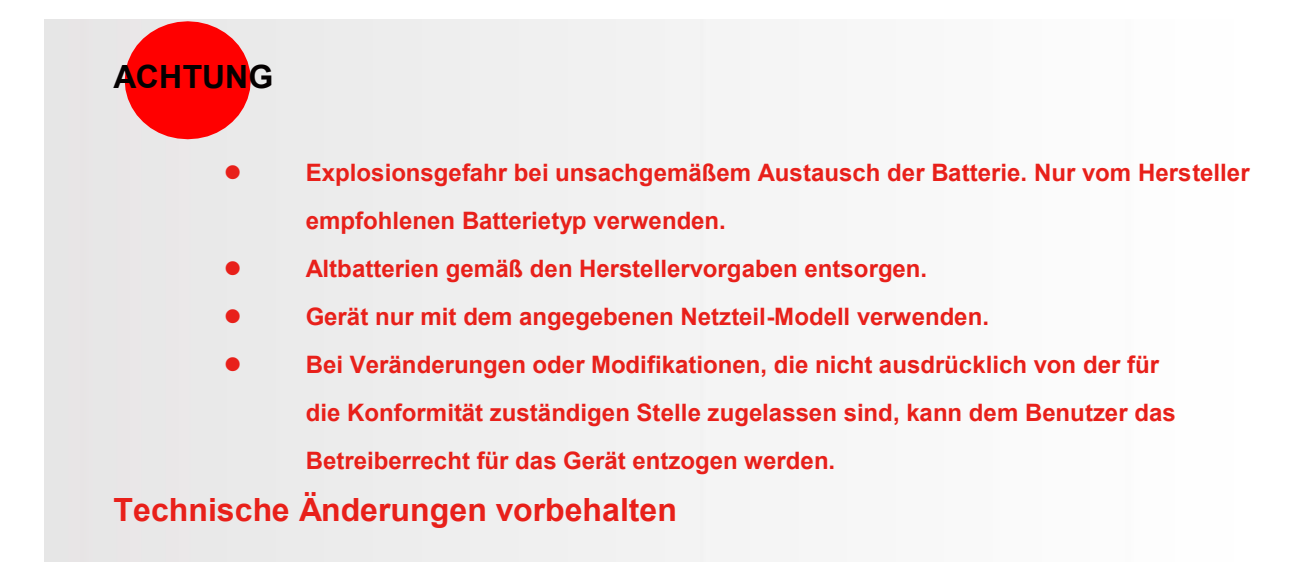

# <span id="page-4-0"></span>**1. Barcode-Drucker**

# <span id="page-4-1"></span>**1-1 Lieferumfang**

**Überprüfen Sie bitte den Inhalt des Kartons nach dem Öffnen auf Vollständigkeit.** 

**(Inhalt und Schriftzug (Logo) können je nach Region abweichen)** 

## • Barcode-Drucker IDENTjet E4

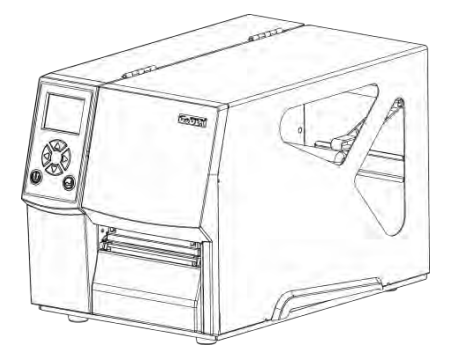

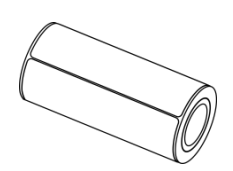

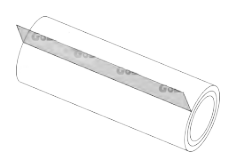

• Rollenkern

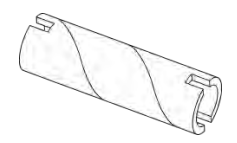

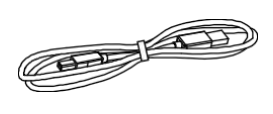

- Farbband Netzstecker
	- Netzkabel

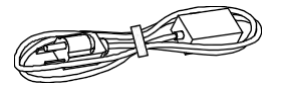

• Etikettenrolle • USB-Kabel • Kurzanleitung

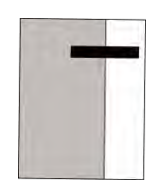

# <span id="page-5-0"></span>**1-2Bestandteile des IDENTjet E4**

#### • **Vorderansicht**

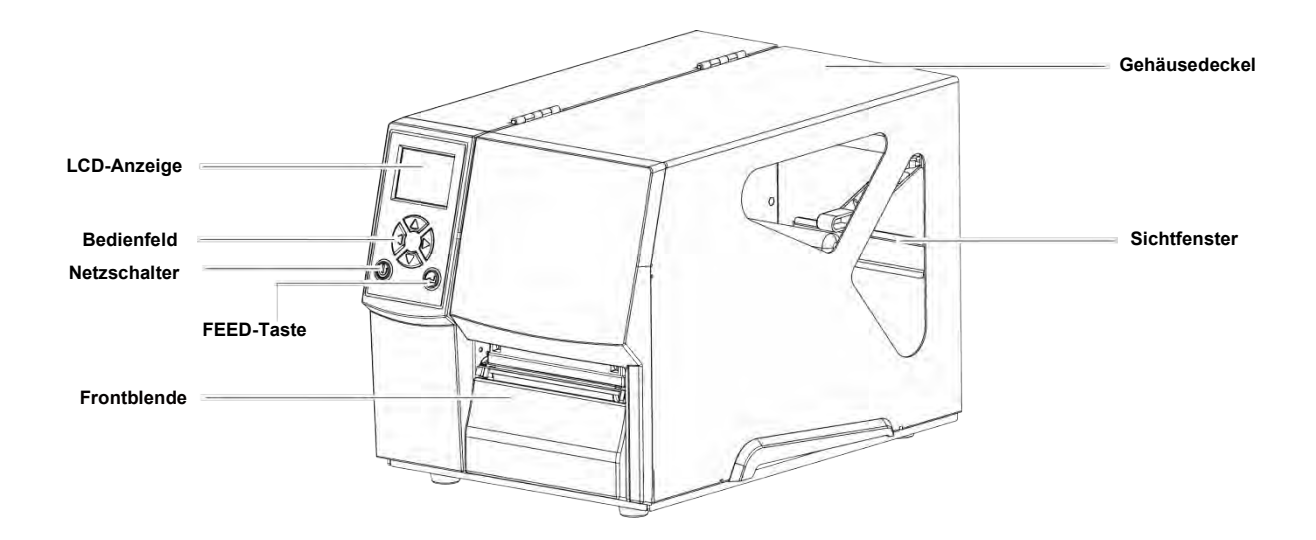

• **Rückansicht**

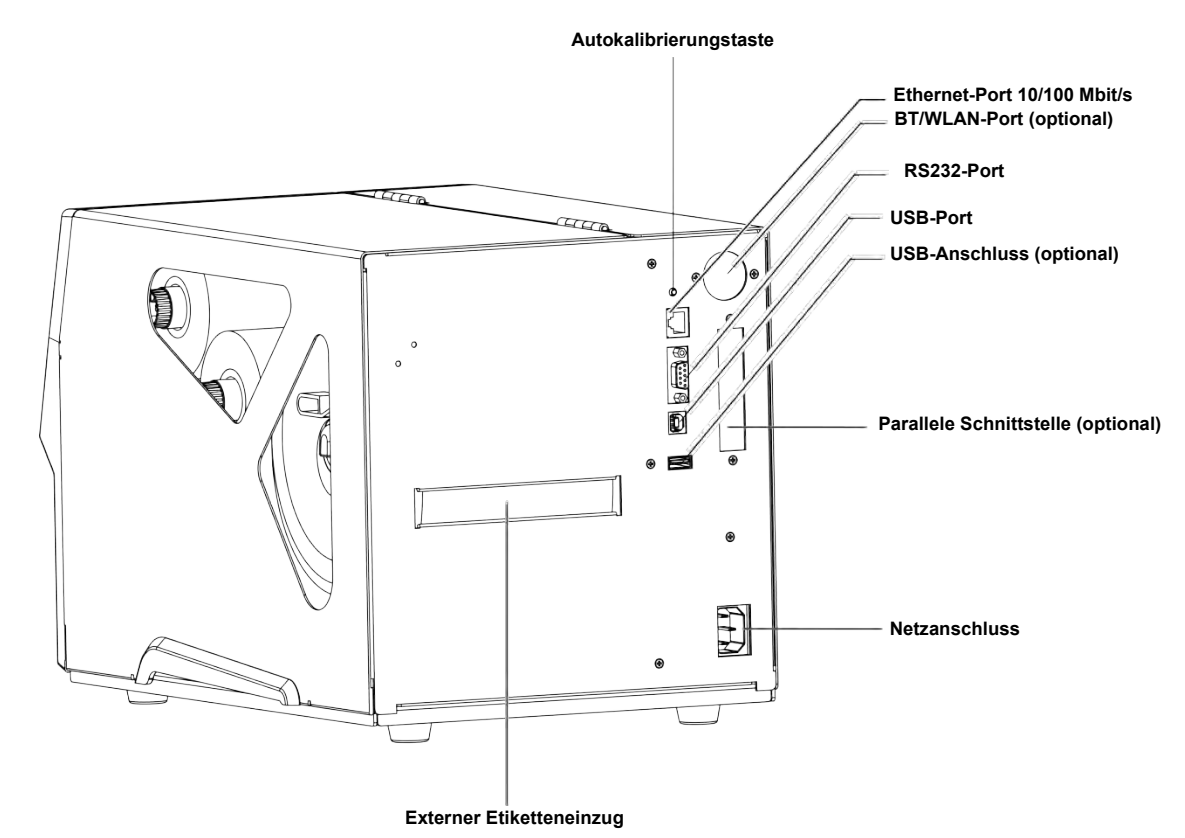

#### • **Gehäusedeckel geöffnet**

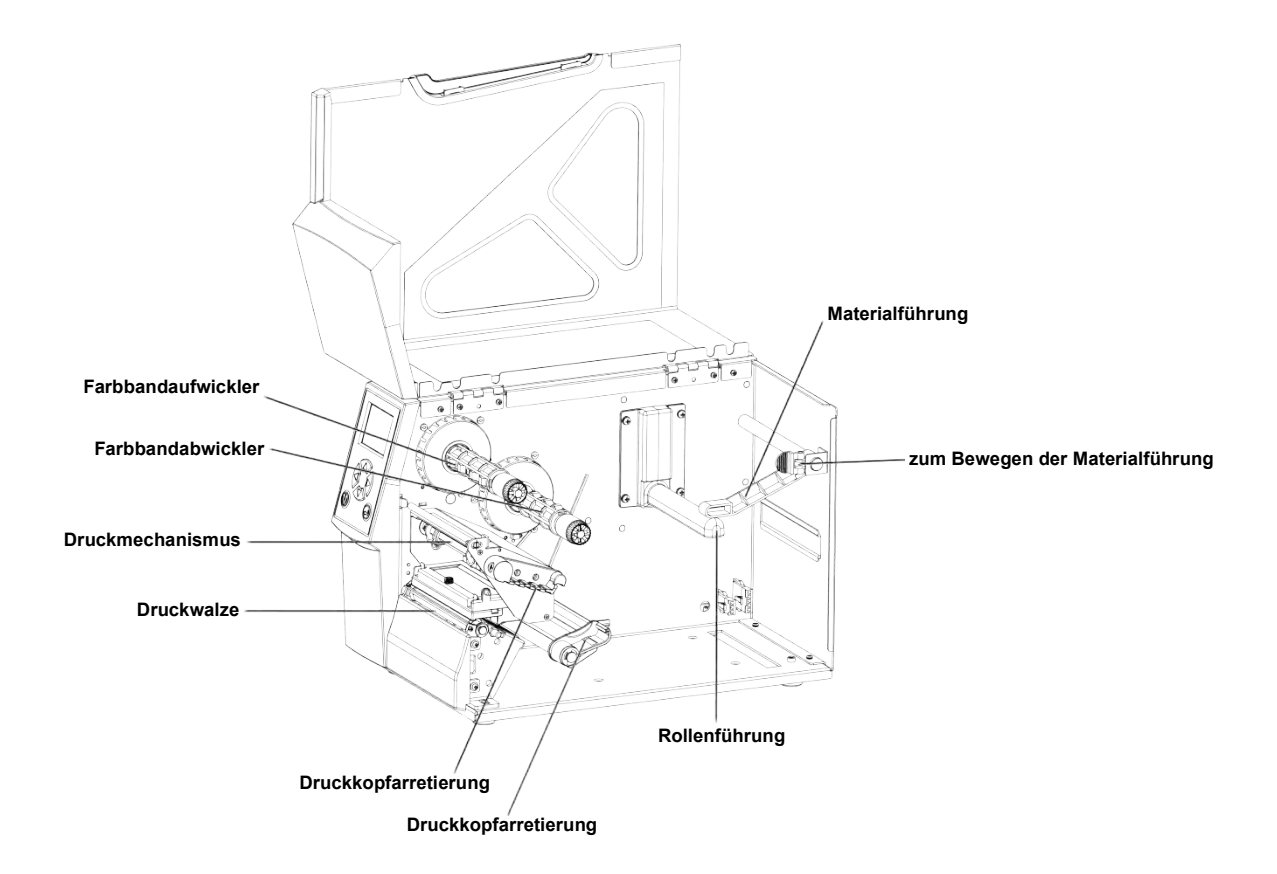

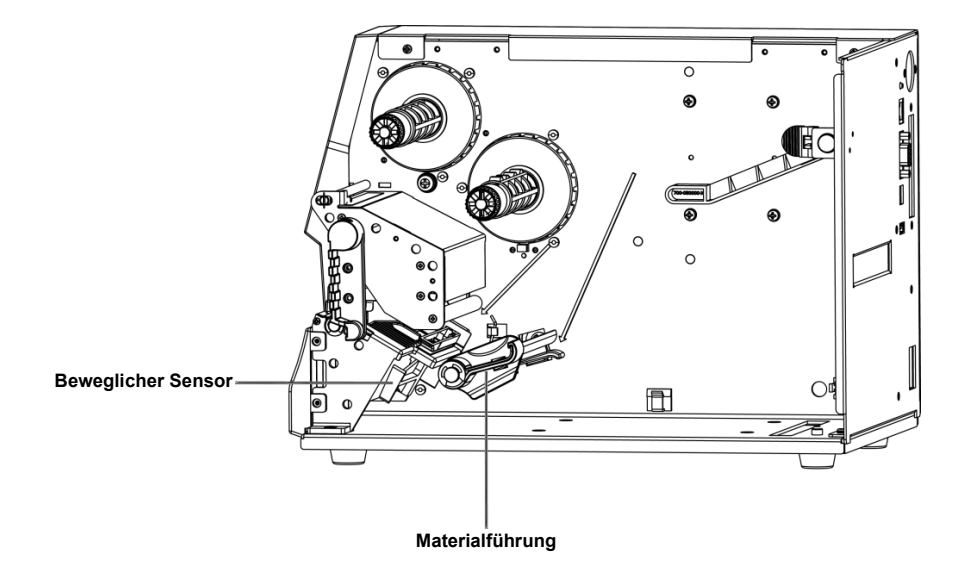

3

# <span id="page-7-0"></span>**2. Drucker einrichten**

# <span id="page-7-1"></span>**2-1 Etikettenrolle einsetzen**

**Dieser Drucker unterstützt die folgenden Druckverfahren: Thermotransferdruck (TT)**:**Das Druckbild wird über ein Farbband auf das Material übertragen. Thermodirektdruck (TD)**: **Es wird kein Farbband sondern nur Thermopapier benötigt.** 

**Bitte überprüfen Sie, welches Druckverfahren Sie verwenden. Nehmen Sie dann die entsprechenden Einstellungen im Druckertreiber und Druckermenü bzw. der Softwareanwendung vor.** 

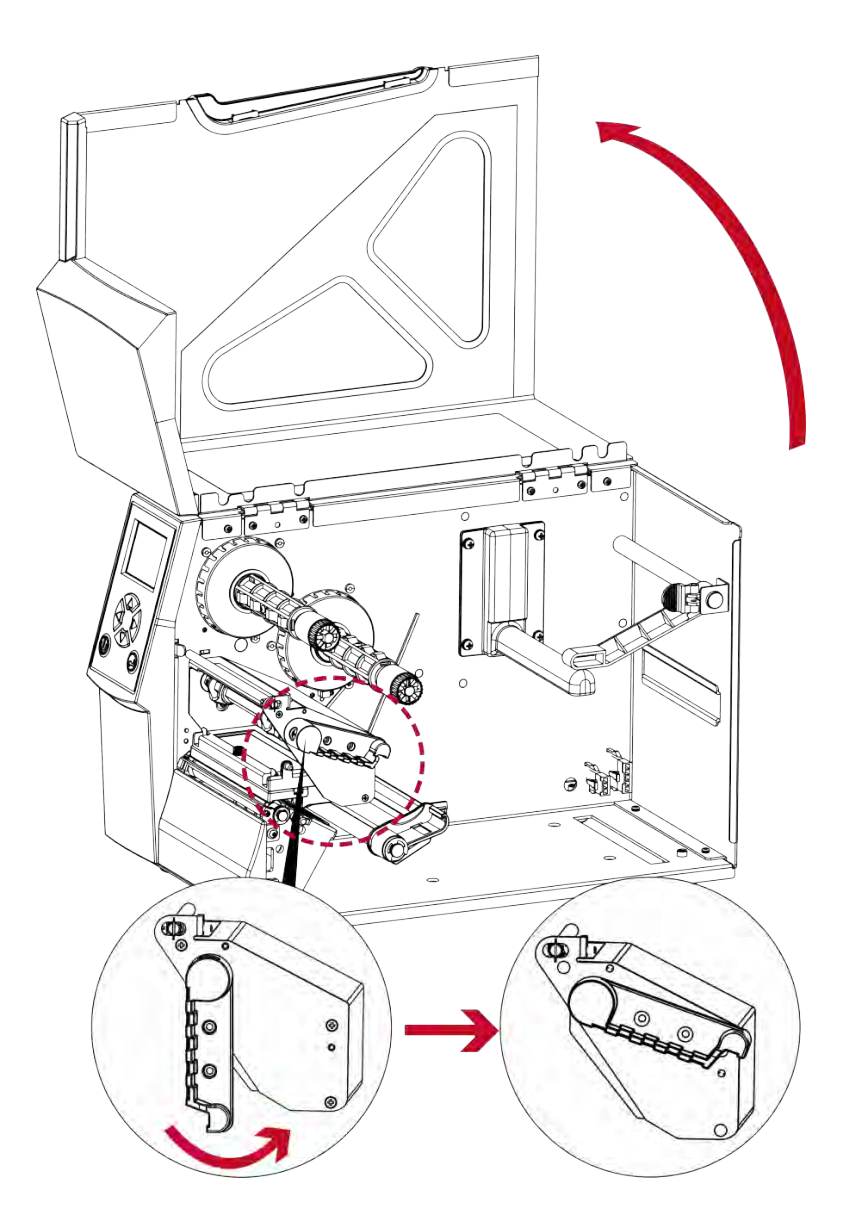

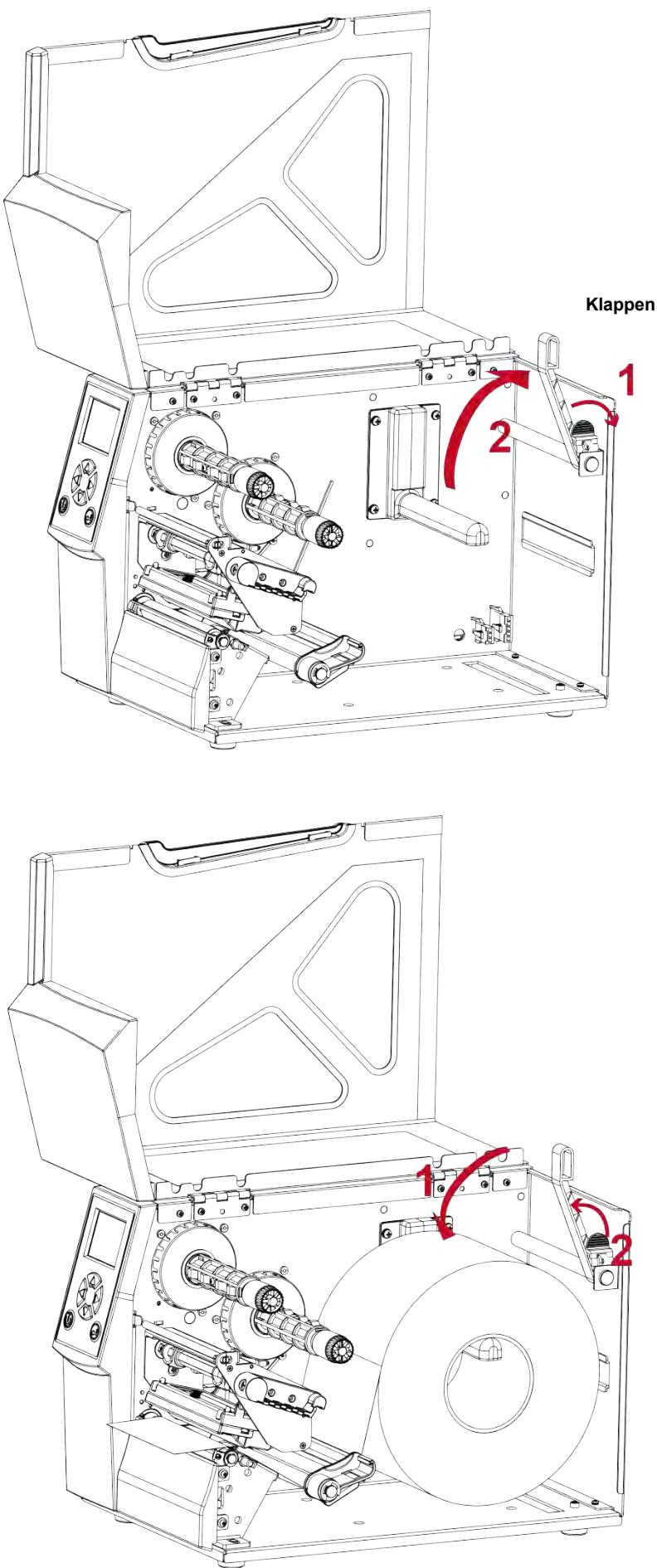

**Klappen Sie die Rollenführung hoch.**

**Setzen Sie die Etikettenrolle auf den Rollenhalter und schieben Sie sie bis an die Gehäusewand heran. (Drücken Sie das Etikettenmaterial dabei nicht zu fest, damit Sie es nicht beschädigen.)**

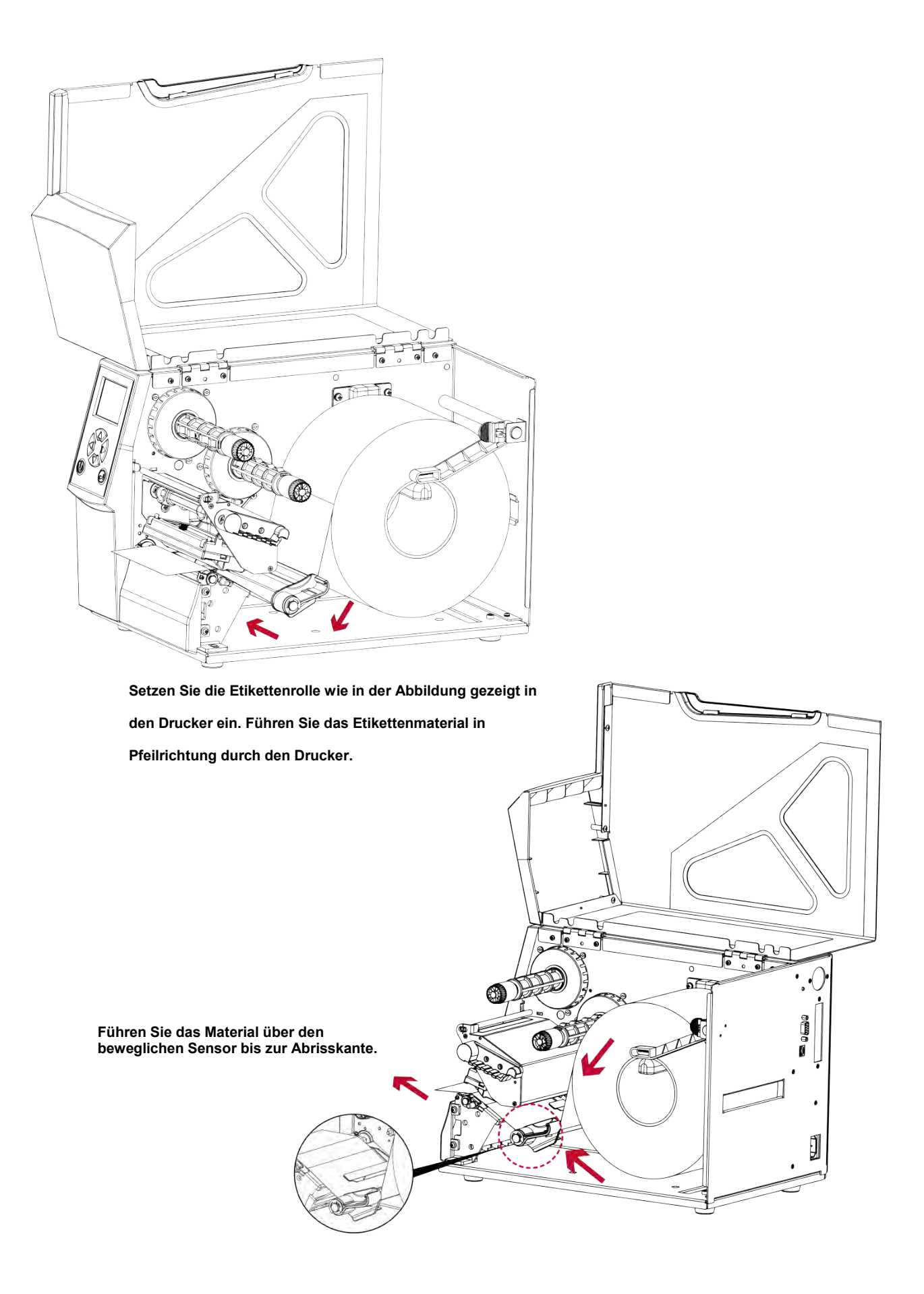

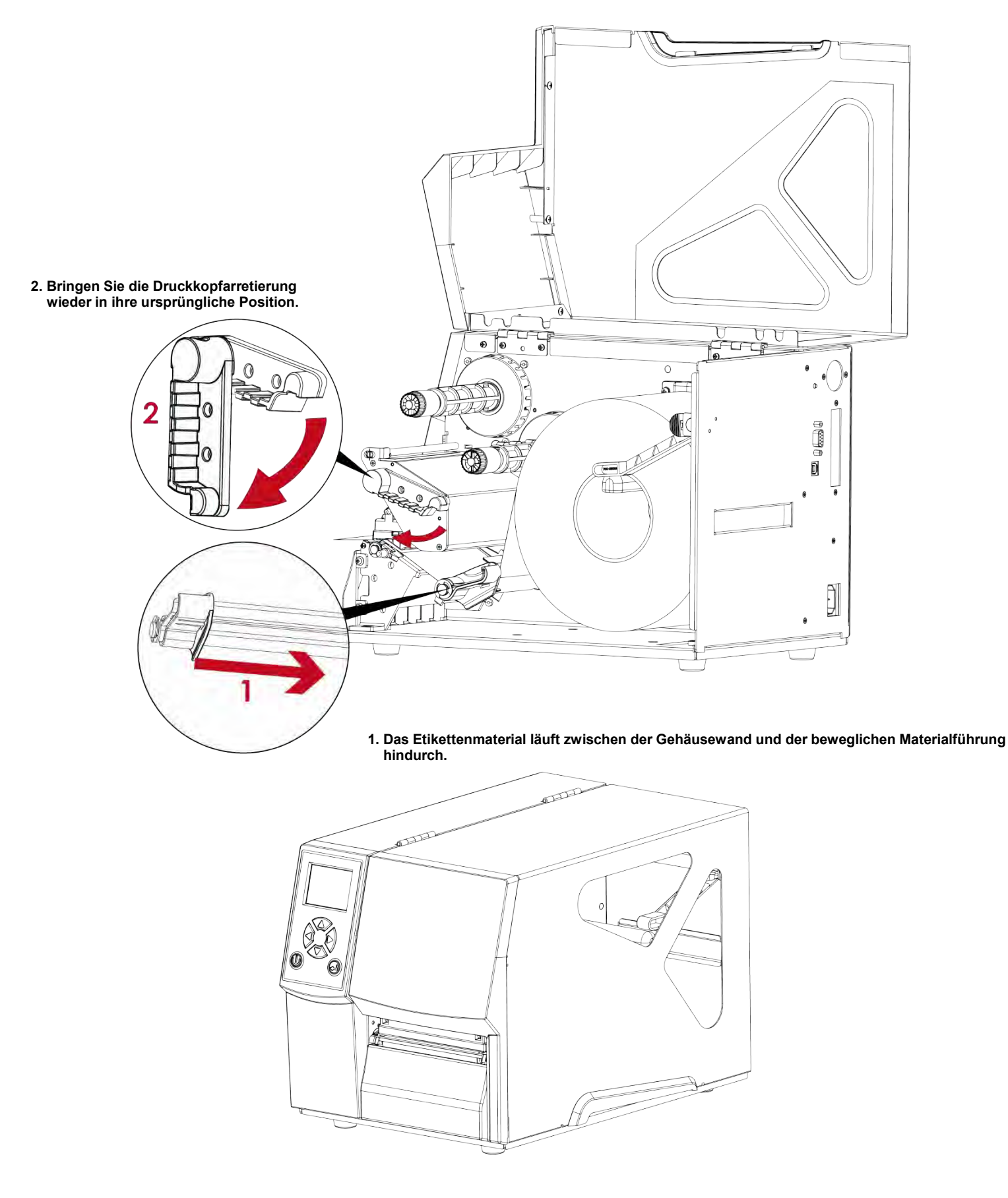

**Schließen Sie den Gehäusedeckel.**

# <span id="page-11-0"></span>**Farbband einlegen und herausnehmen 2-2**

• **Farbband einlegen**

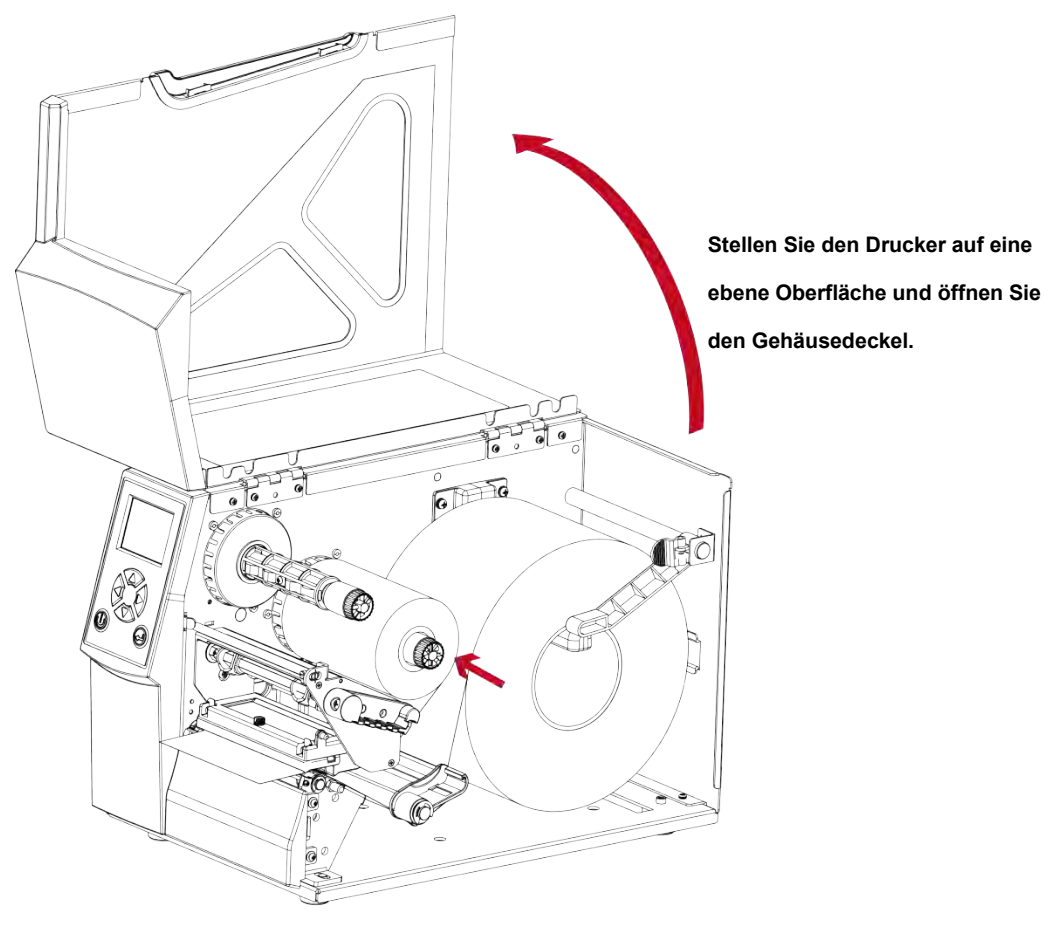

**Setzen Sie eine neue Farbbandrolle auf den Farbbandabwickler.** 

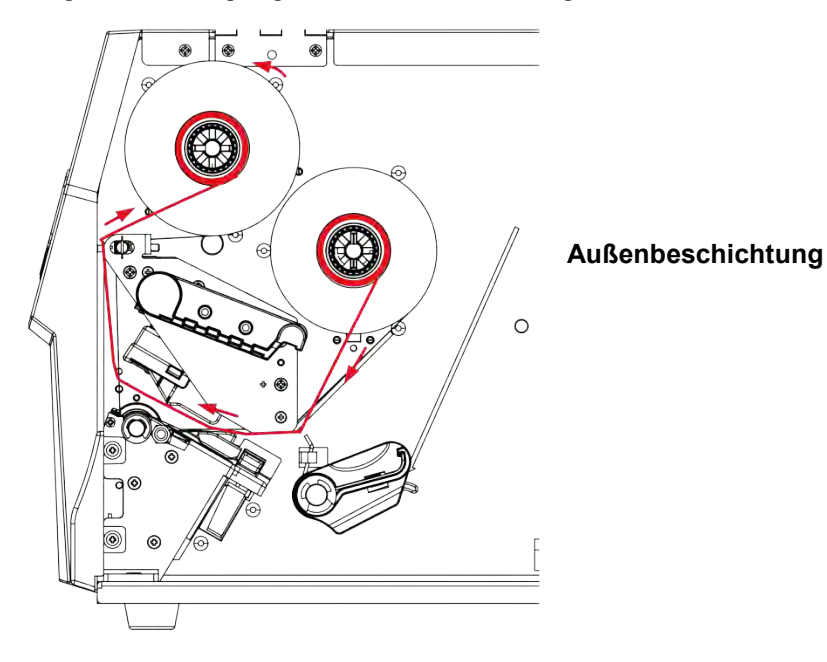

**Die folgende Abbildung zeigt, wie das Farbband einzulegen ist.**

**Führen Sie das Farbband unter dem Druckkopf hindurch und auf der anderen Seite wieder nach oben.** 

**Befestigen Sie es dort auf dem leeren Rollenkern.**

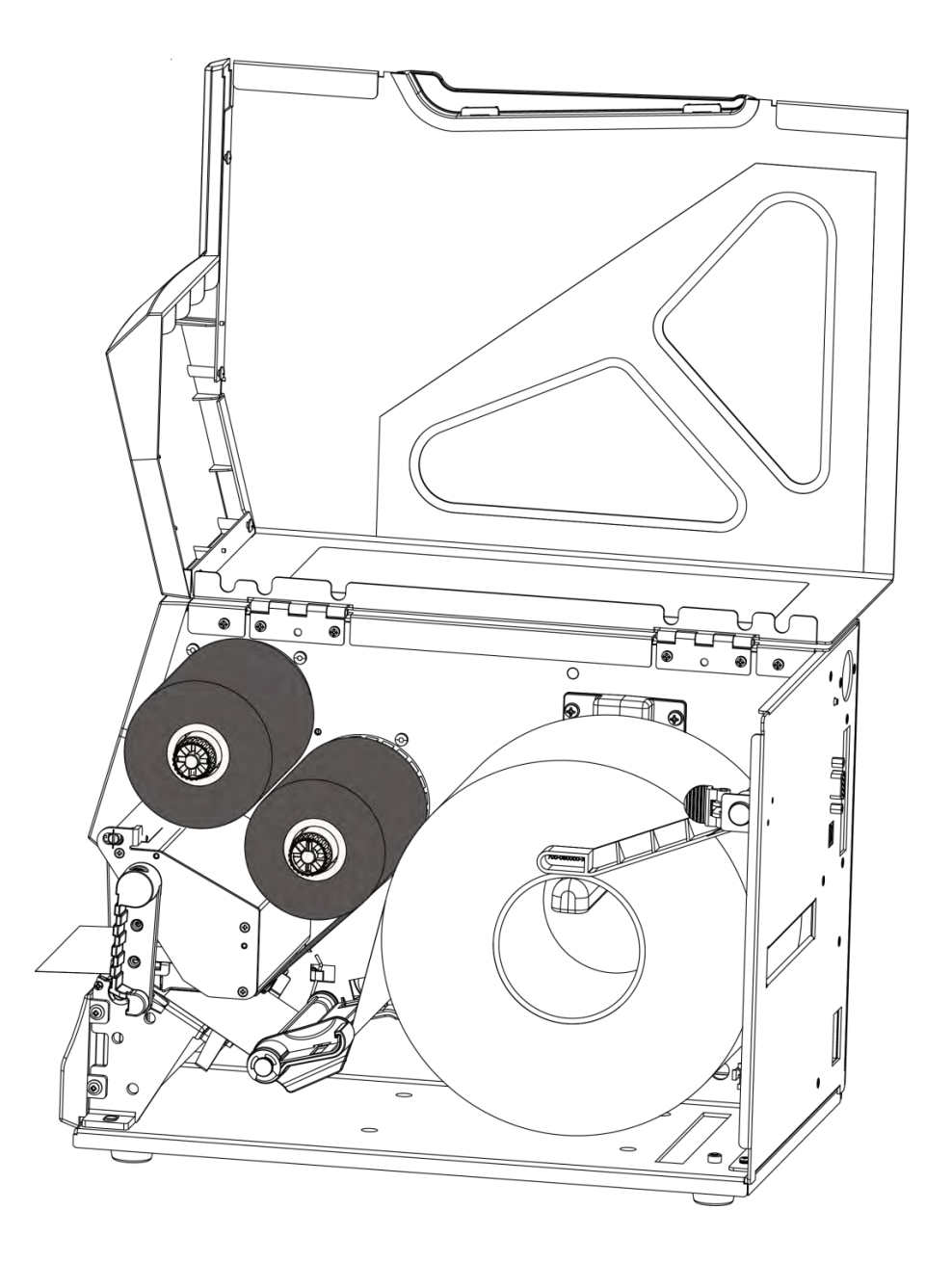

# <span id="page-13-0"></span>**2-3Drucker an den PC anschließen**

- **Vergewissern Sie sich, dass der Drucker ausgeschaltet ist.**
- **Stecken Sie das Netzkabel an das Netzteil und verbinden Sie es mit dem Drucker.**
- **Schließen Sie das USB- bzw. Parallel-Kabel an den Drucker und den Rechner an.**
- **(Je nach Produkt kann der Kabeltyp abweichen.)**
- **Schalten Sie den Drucker ein. Die LED sollte nun aufleuchten.**

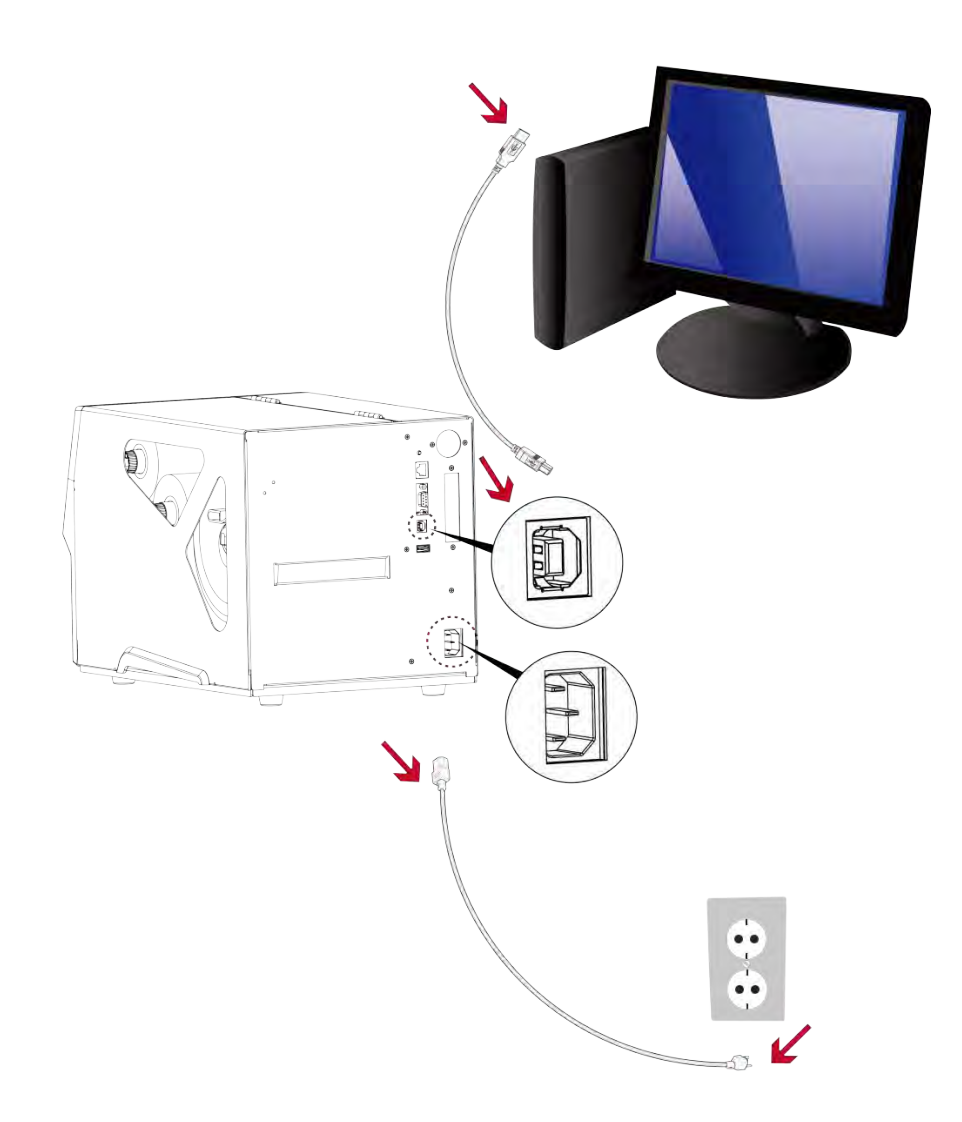

# <span id="page-14-0"></span>**2-4 Standard Installation**

**Schritt 1 Laden Sie sich den Windows- oder Linux-Druckertreiber von https://sass-ag.de/identjet-downloads/ herunter und starten Sie das Setup.**

> **Es erscheint zunächst das Begrüßungsfenster. Wählen Sie im Begrüßungsfenster die Option "STANDARD INSTALLATION".**

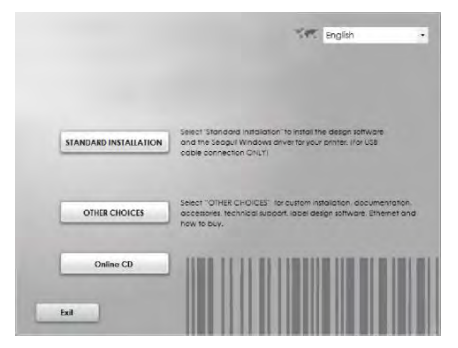

**Schritt 2 Der Assistent fordert Sie auf, die USB- und Netzverbindungen zu überprüfen und den Drucker**  einzuschalten. Klicken Sie auf "NEXT".

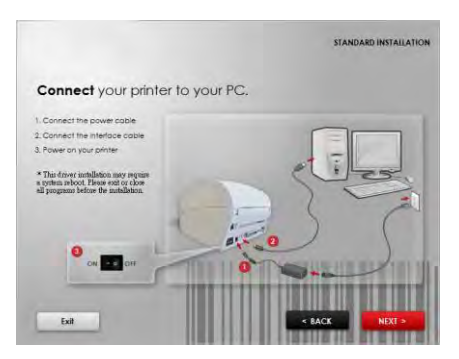

**Schritt 3 Im nächsten Dialog werden Sie aufgefordert, die Software OpenLABEL und den Windows-Treiber zu installieren. Klicken Sie auf "NEXT", um mit der Installation fortzufahren.** 

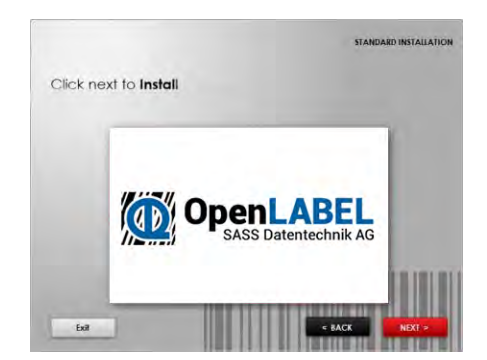

**Schritt 4 Der Druckertreiber und OpenLABEL werden nun installiert. Während der Installation wird eine Fortschrittsanzeige** angezeigt. Wenn die Installation abgeschlossen ist, erscheint die Meldung "Installation completed". Klicken Sie auf **"NEXT", um mit der Installation fortzufahren.** 

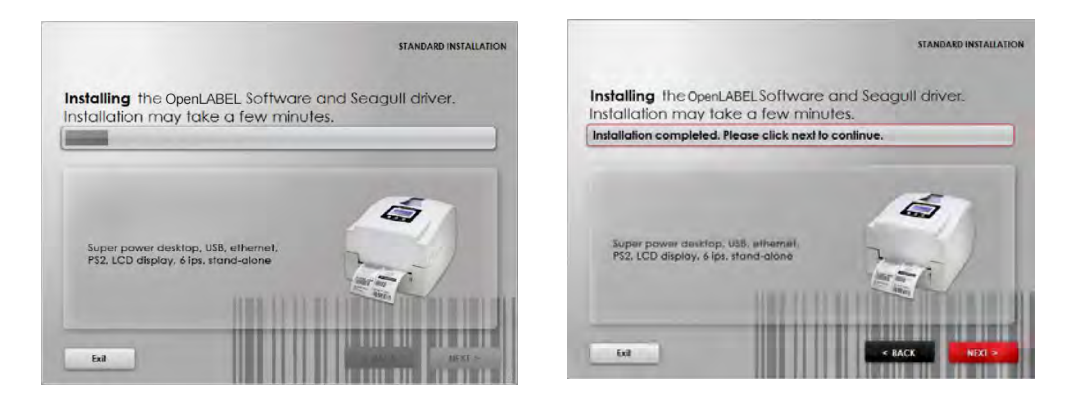

Schritt 5<sup>**<sup>3</sup> Sie können nun einen Testausdruck erstellen. Klicken Sie dazu auf "Yes". Wenn Sie keinen Testausdruck erstellen</sup>** möchten, klicken Sie auf "No". Es erscheint der in Schritt 6 abgebildete Dialog.

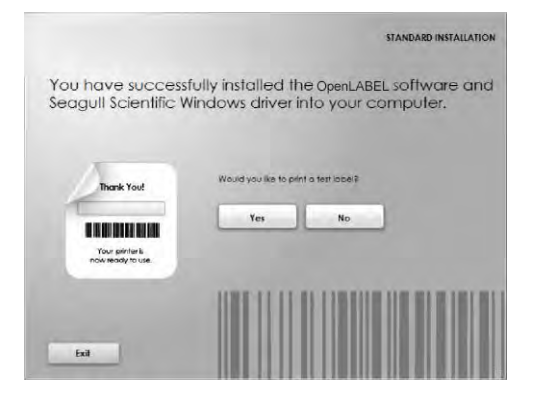

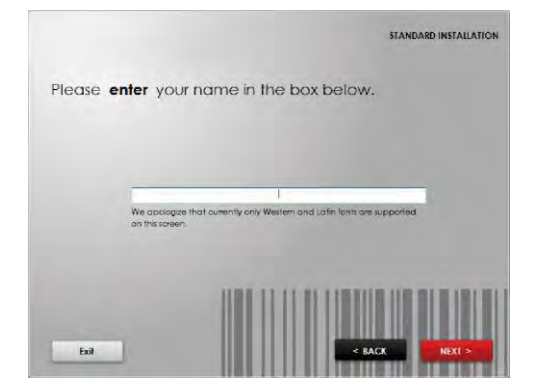

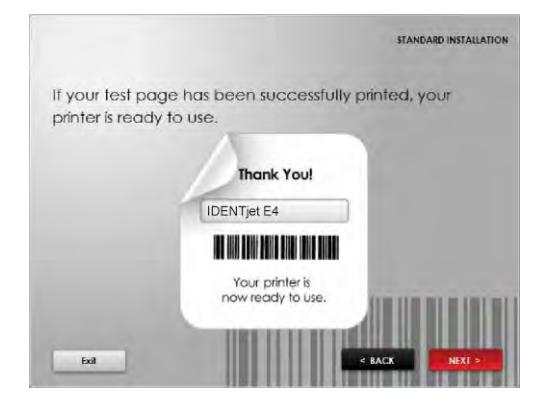

**Bitte beachten Sie:**

**\* Weitere Ressourcen, Werkzeuge und Referenzdokumentation finden Sie bei Bedarf ebenfalls online auf: https://sass-ag.de/identjet-downloads/**

#### **Schritt 6 Nach Abschluss der Installation können Sie über OpenLABEL oder den Druckertreiber Etiketten erstellen und drucken.**

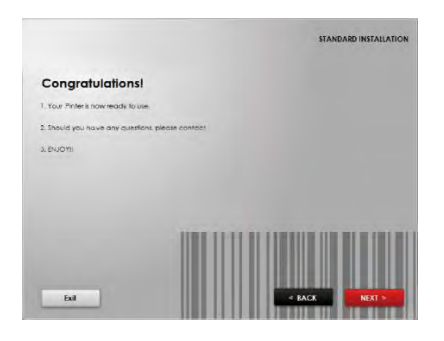

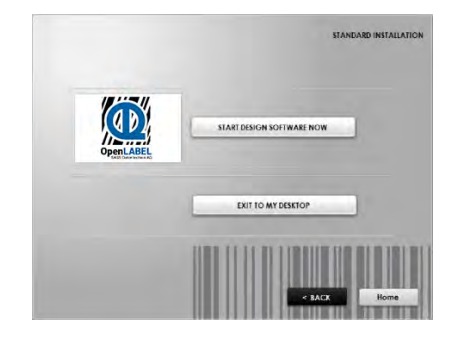

# <span id="page-17-0"></span>**2-5 Installation – Weitere Optionen**

**Schritt 1 Klicken Sie im Begrüßungsfenster auf die Option "OTHER CHOICES" und wählen Sie im folgenden Dialog die Option "PRINTER DRIVERS".**

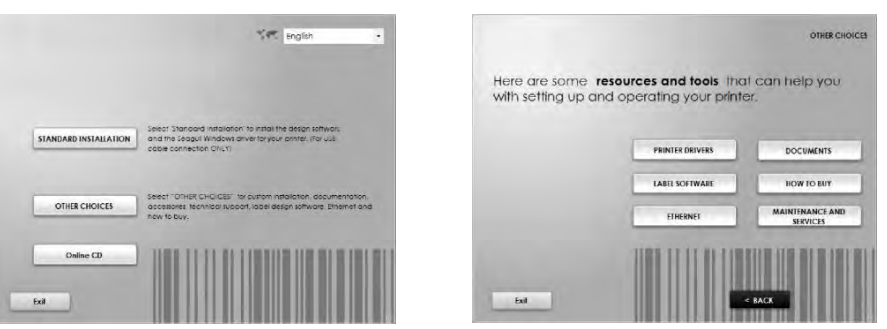

Schritt 2 **<sup>+</sup>** Klicken Sie auf "INSTALL SEAGULL SCIENTIFIC WINDOWS DRIVER" und klicken Sie im folgenden Dialog auf "Next".

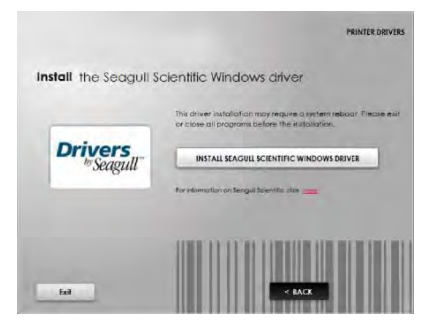

Schritt 3 **Nehmen Sie die Lizenzvereinbarung an und klicken Sie auf "Next". Klicken Sie dann auf "Finish".** 

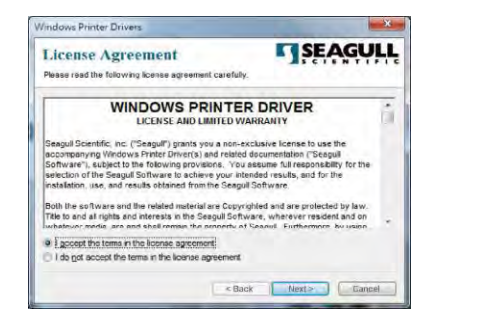

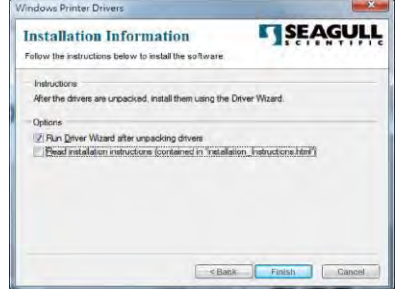

Schritt 4 **Der Treiber-Assistent führt Sie durch die Installation. Wählen Sie "Install printer drivers" und klicken Sie auf "Next".** 

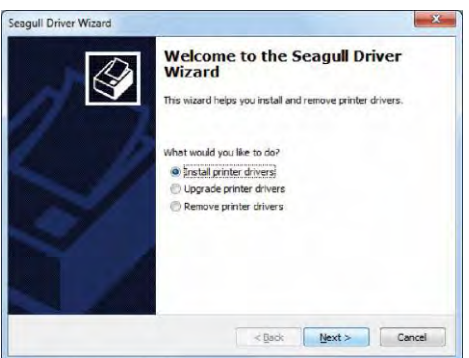

Schritt 5 **• Wählen Sie die Verbindungsart** "USB" aus. Es werden nun verfügbare Drucker angezeigt (s. Abb. rechts). Wählen Sie Ihr Druckermodell aus und klicken Sie auf "Next".

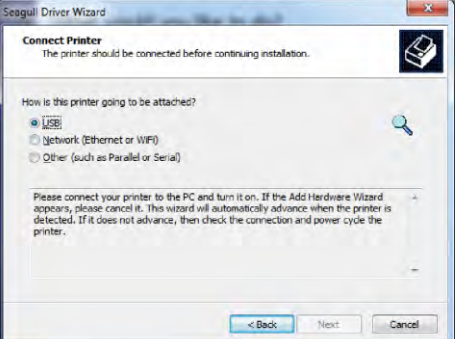

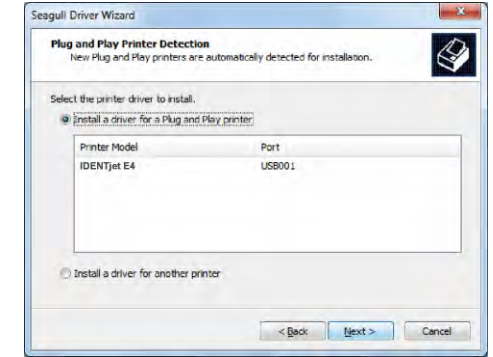

**Completing the Seagull Driver**<br>Wizard

**IDENTjet E4** 

<Not Shared>

SASS Datentechnik AG **IDENTjet E4**  $7.4.1M - 4$ 

<br />
<br />
<br />
<br />
<br />
Finsh />
<br />
Cancel

USB001

To begin the driver installation process, click Finish

Name Share r

Port:<br>Default:

Version:

Manufacturer:<br>Model:

Schritt 6 **<sup>•</sup>** Vergeben Sie einen Druckernamen (oder lassen Sie den Standardnamen unverändert) und klicken Sie auf "Next". Es erscheint der rechts abgebildete Dialog. Klicken Sie auf "Finish", um die Installation zu starten.

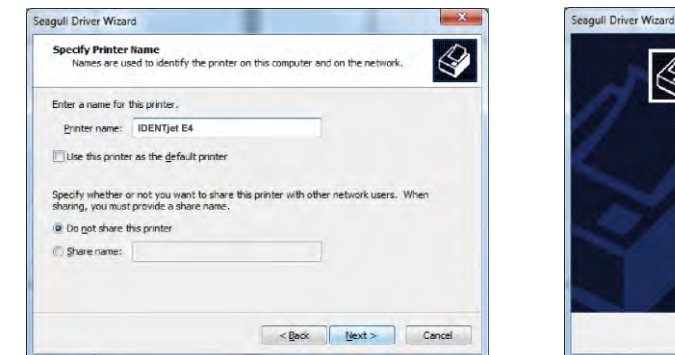

**Schritt 7 Die Treiberinstallation ist nun abgeschlossen.**

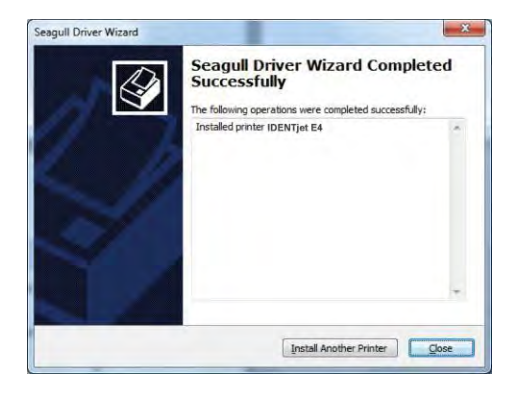

# <span id="page-19-0"></span>**3. Bedienfeld**

#### <span id="page-19-1"></span>**3-1 Bedienfeld** IDENTjet E4

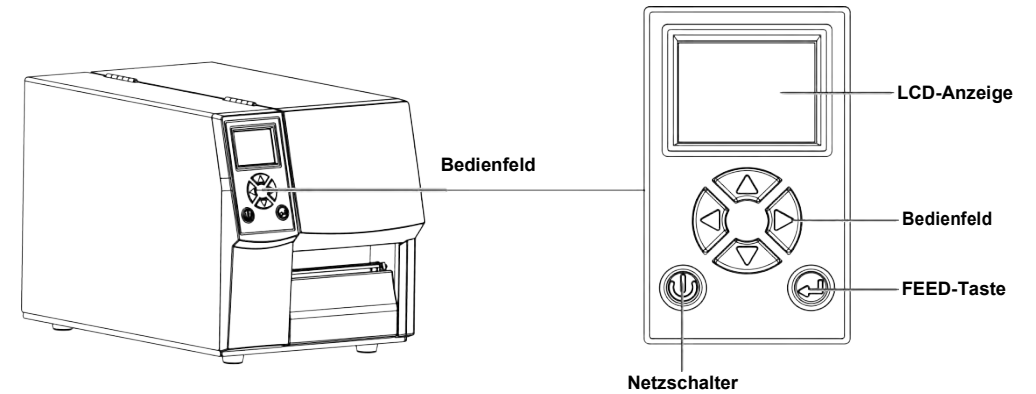

#### **Netzschalter**

Drücken Sie den Netzschalter, um den Drucker einzuschalten. Es erscheint die Startanzeige. Der Drucker ist betriebsbereit. Auf der LCD-Anzeige erscheint die Meldung "Ready".

Um den Drucker auszuschalten, halten Sie den Netzschalter 3 Sekunden lang gedrückt.

#### **FEED-Taste**

Schalten Sie den Drucker ein und drücken Sie die FEED-Taste.

Durch Drücken und Halten der FEED-Taste wird das Druckmedium so lange vorgeschoben, bis Sie die Taste wieder loslassen. Bei Verwendung von Endlosetiketten wird durch Drücken und Halten der FEED-Taste das Druckmedium jeweils um eine Etikettenlänge vorgeschoben, bis Sie die FEED-Taste wieder loslassen. Bei Verwendung von Etiketten mit Abstand wird durch einmaliges Drücken der FEED-Taste jeweils ein Etikett vorgeschoben.

Wenn das Etikett nicht an der richtigen Position stehen bleibt, muss die automatische Etikettenerkennung ausgeführt werden. Bitte lesen Sie dazu Kapitel 3-6 "Etiketten kalibrieren und Testausdruck".

#### **FEED-Taste – Druck unterbrechen**

Durch Drücken der FEED-Taste im Standby-Modus wechselt der Drucker in den Wartemodus. In diesem Modus kann der Drucker Befehle empfangen, verarbeitet sie aber erst, wenn er wieder im Standby-Modus ist.

Durch erneutes Drücken der FEED-Taste wechselt der Drucker zurück in den Standby-Modus.

Durch Drücken der FEED-Taste während des Drucks wird der Druckvorgang unterbrochen. Nach erneutem Drücken der FEED-Taste wird der Druck fortgesetzt. Beispiel: Der Drucker verarbeitet einen Druckauftrag für 10 Etiketten. Drücken Sie die FEED-Taste, um den Druckvorgang zu unterbrechen. Zwei der Etiketten wurden bereits gedruckt. Drücken Sie die FEED-Taste erneut, so wird der Druckauftrag fortgesetzt und die restlichen 8 Etiketten werden gedruckt.

#### **FEED-Taste – Druck abbrechen**

Durch Drücken der FEED-Taste während des Drucks und Halten der Taste über 3 Sekunden wird der laufende Druckvorgang abgebrochen. Beispiel: Der Drucker verarbeitet einen Druckauftrag für 10 Etiketten. Drücken Sie die FEED-Taste und halten Sie sie 3 Sekunden lang gedrückt. Zwei der Etiketten wurden bereits gedruckt.

Der Druckauftrag wird abgebrochen und die restlichen 8 Etiketten werden nicht gedruckt.

# <span id="page-21-0"></span>**3-2 LCD-Anzeige – Einführung**

#### **Erste Schritte**

**Drücken Sie den Netzschalter, um den Drucker einzuschalten. Es erscheint die Startanzeige.**

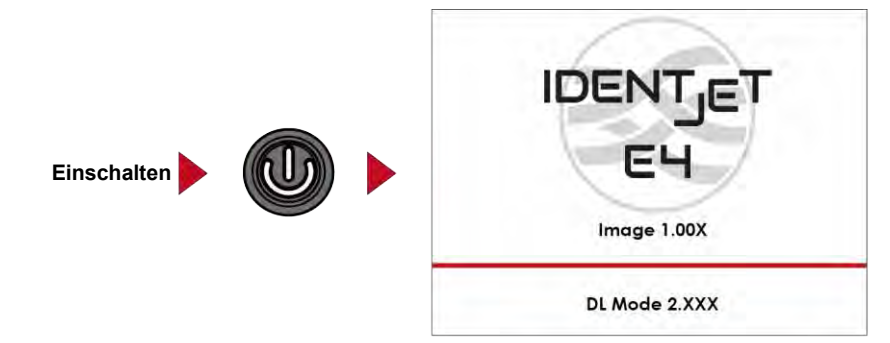

Wenn der Drucker betriebsbereit ist, erscheint auf der LCD-Anzeige die Meldung "Ready".

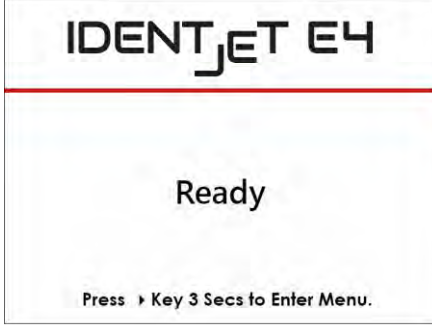

**Halten Sie die Taste 3 Sekunden lang gedrückt. Auf der LCD-Anzeige erscheint nun die Hauptseite für den Modus "Setting". Im Modus "Setting" können Sie verschiedene Einstellungen vornehmen.** 

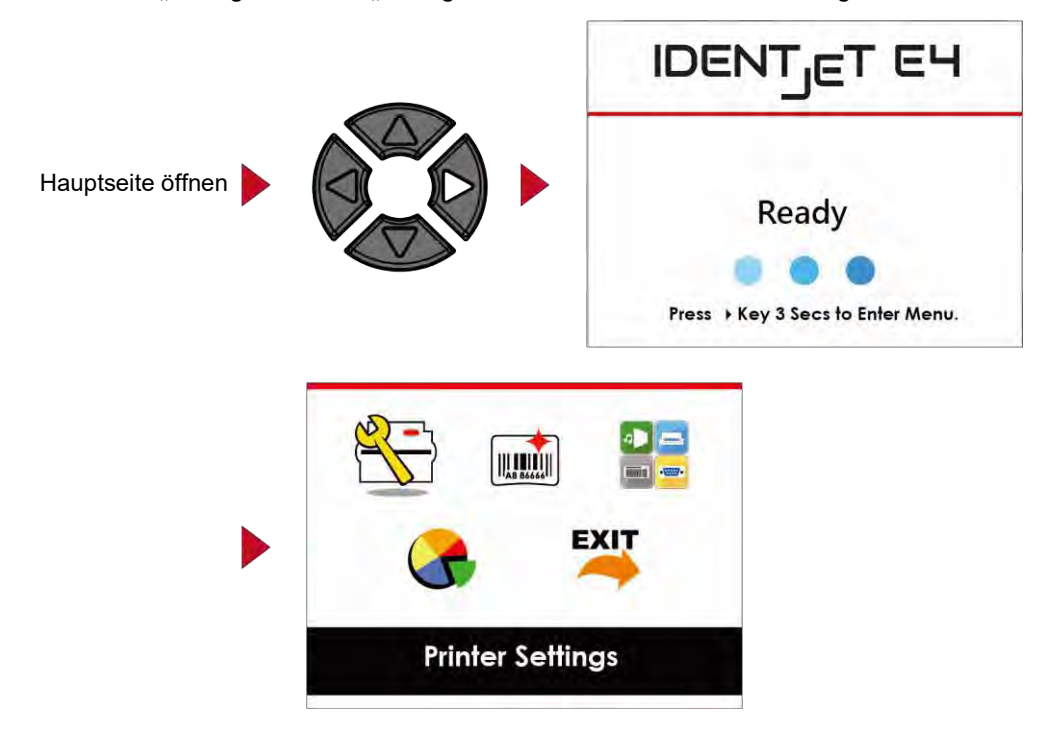

#### **Bedienmöglichkeiten auf der Einstellungen-Seite**

Drücken Sie auf der Hauptseite die Taste  $\blacktriangleright$  oder  $\blacktriangleleft$  um eine Funktion zu markieren und auszuwählen.

**Wählen Sie die gewünschte Funktion und drücken Sie die FEED-Taste. Es werden nun die Seiten mit den Einstellungen für diese Funktion angezeigt.**

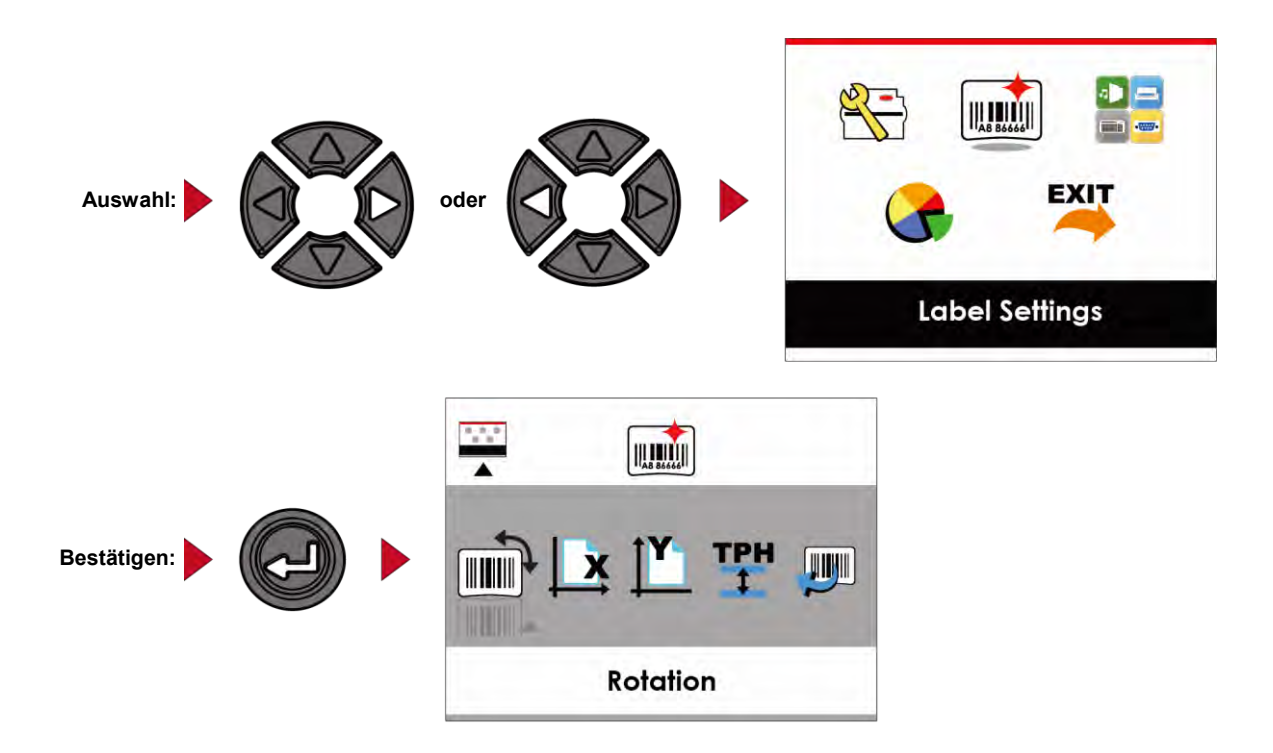

**Auf den Seiten mit Einstellungen können Sie mit den Tasten und einzelne Einstellungen markieren und auswählen. Wählen Sie die gewünschte Einstellung und drücken Sie die FEED-Taste. Es werden nun die Einstellungsoptionen für diese Einstellung angezeigt.** 

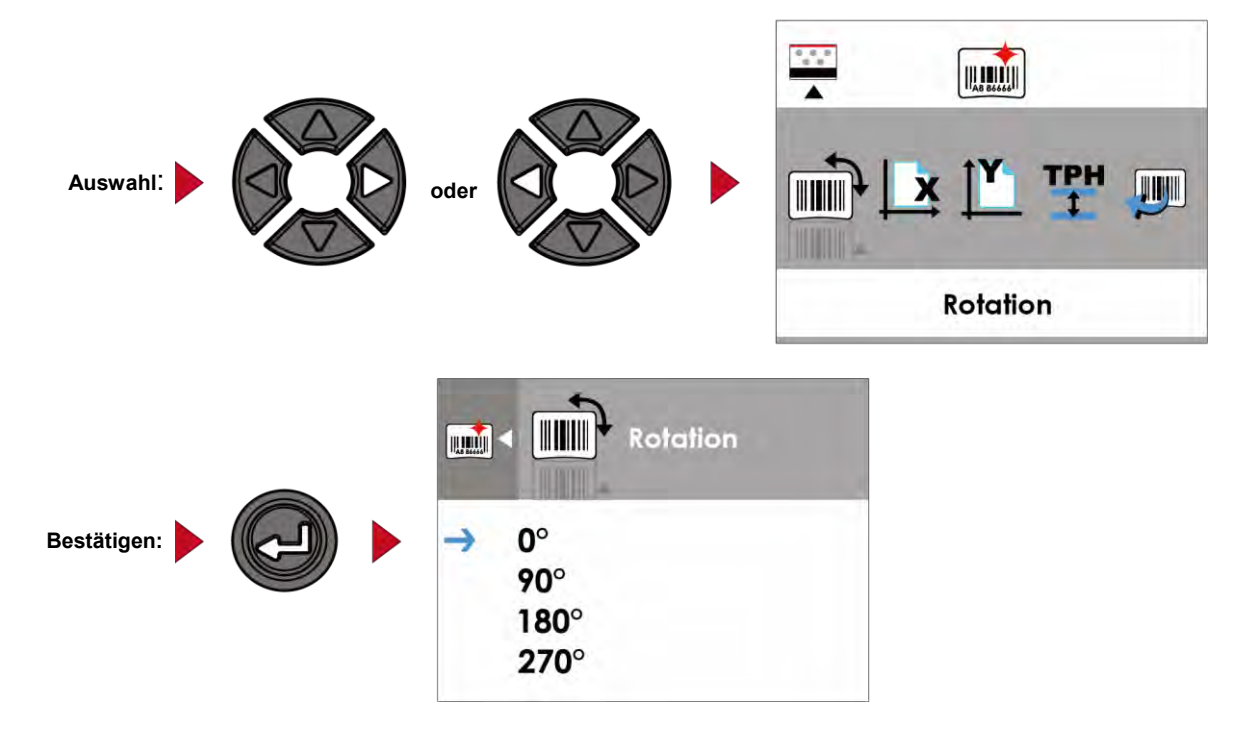

Wählen Sie auf den Seiten mit Einstellungsoptionen mit der Taste < oder < die gewünschte Einstellungsoption aus.

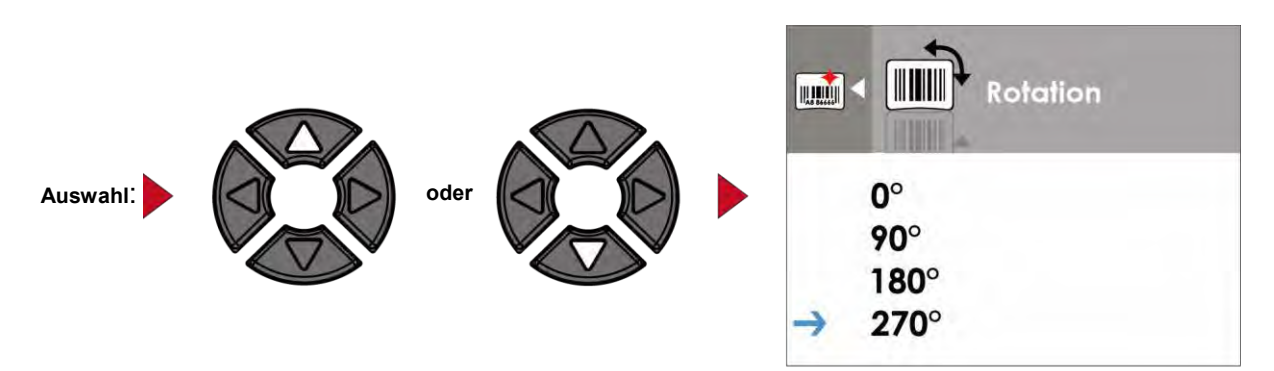

**Drücken Sie die FEED-Taste, um die ausgewählte Einstellungsoption zu übernehmen. Die neue Einstellungsoption wird mit einem roten Häkchen markiert.**

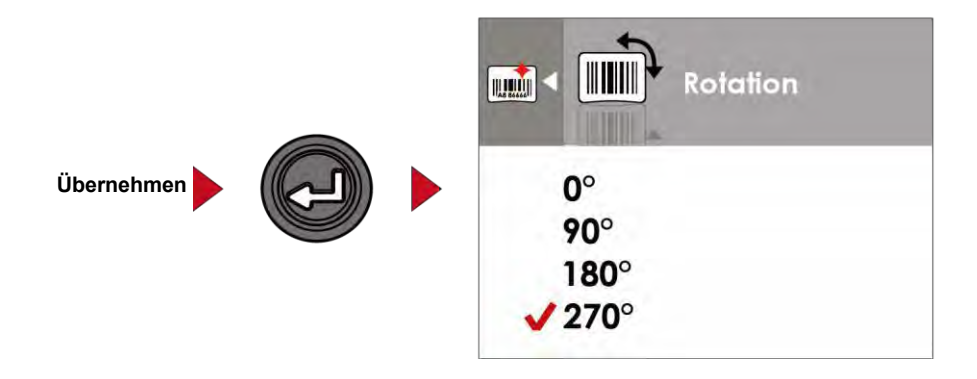

#### **Bitte beachten Sie:**

**\* Der blaue Pfeil markiert die von Ihnen ausgewählte Einstellungsoption.**

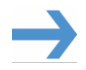

**\*\* Das rote Häkchen zeigt an, dass die ausgewählte Einstellungsoption übernommen wurde.**

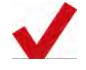

#### Von der aktuellen Seite zum Modus "Ready"

**Das Symbol in der linken oberen Ecke zeigt die nächsthöhere Menüebene an. Mit dem nach links bzw. oben gerichteten Pfeil gelangen Sie zur nächsthöheren Menüebene.** 

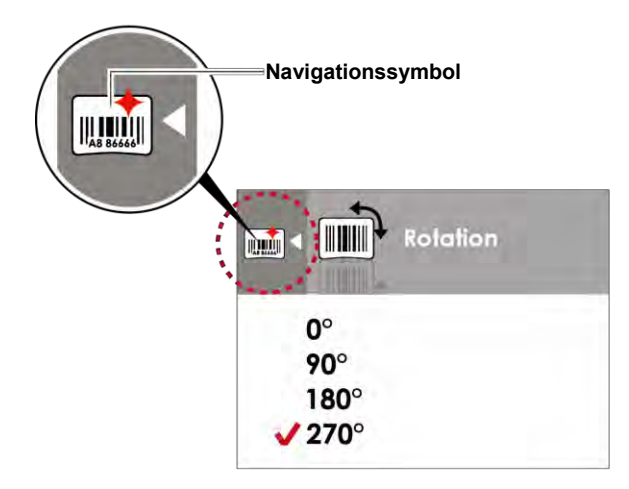

**Mit der Taste gelangen sie von Seiten mit Eistellungsoptionen zur nächsthöheren Menüebene.**

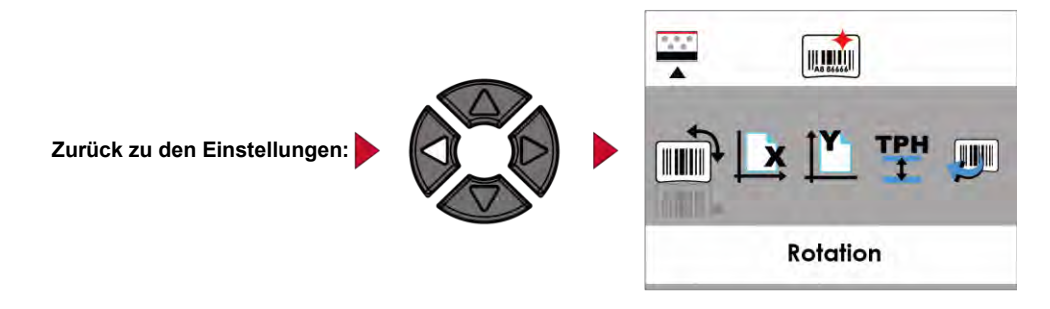

**Auf den Seiten mit Einstellungen gelangen Sie mit der Taste zurück zur Hauptseite.**

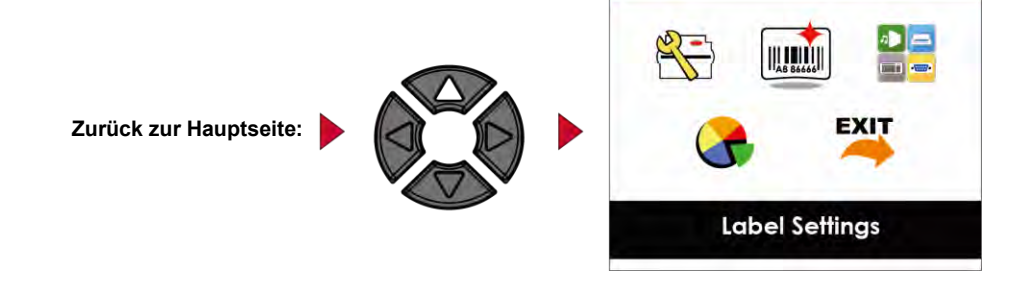

Wählen Sie auf der Hauptseite das Symbol EXIT und drücken Sie die FEED-Taste, um den Modus "Setting" zu verlassen.

Der Drucker zeigt nun wieder den Status "Ready" an.

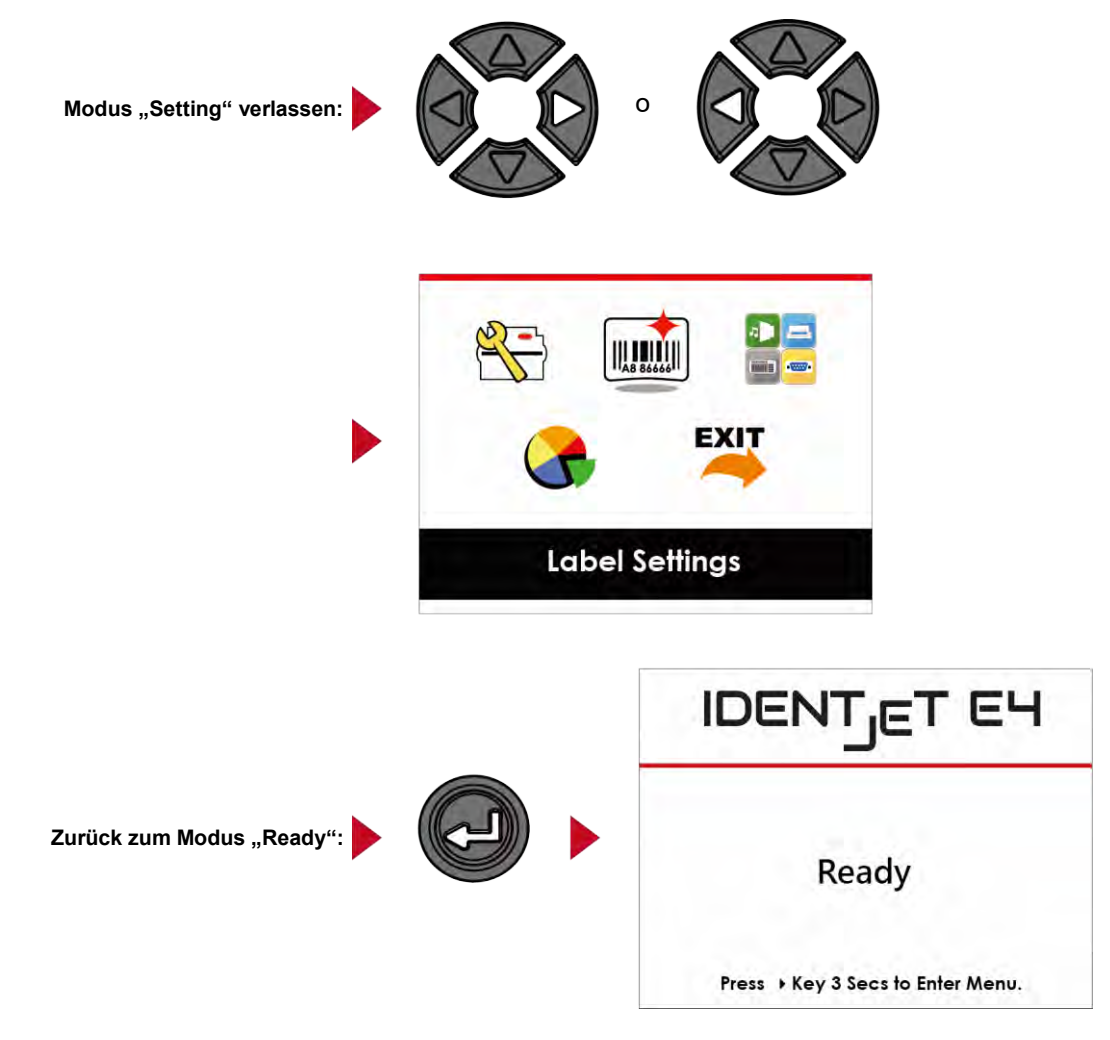

# <span id="page-26-0"></span>**3-3 LAN-Einstellungen**

#### **Bedienmöglichkeiten auf der Einstellungen-Seite**

Drücken Sie auf der Hauptseite die Taste ( oder ) um eine Funktion zu markieren und auszuwählen.

**Wählen Sie die gewünschte Funktion und drücken Sie die FEED-Taste. Es werden nun die Seiten mit den Einstellungen für diese Funktion angezeigt.** 

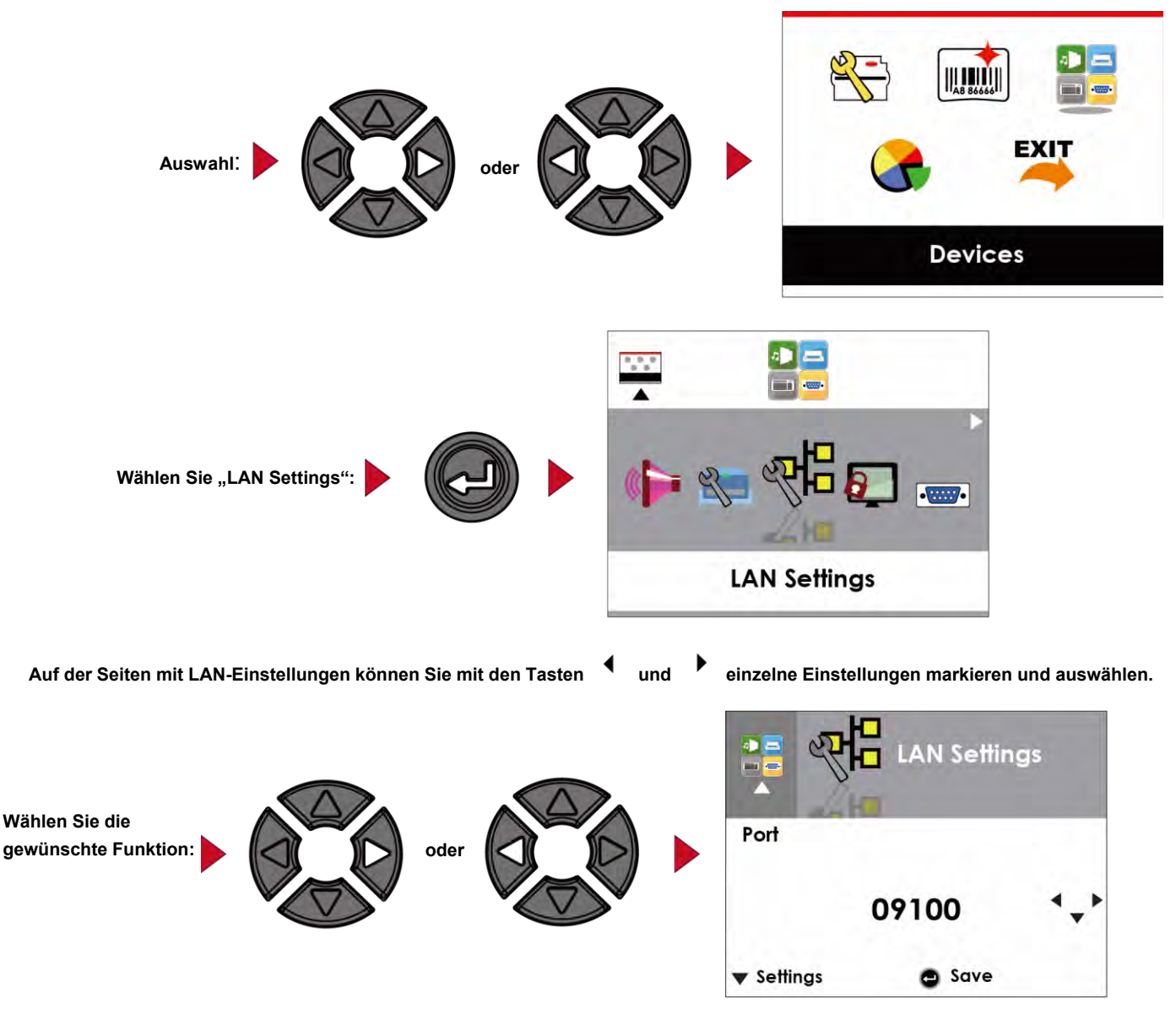

**Wählen Sie DHCP und drücken Sie die FEED-Taste. Sie können nun die Einstellungen für die Funktion DHCP vornehmen.**

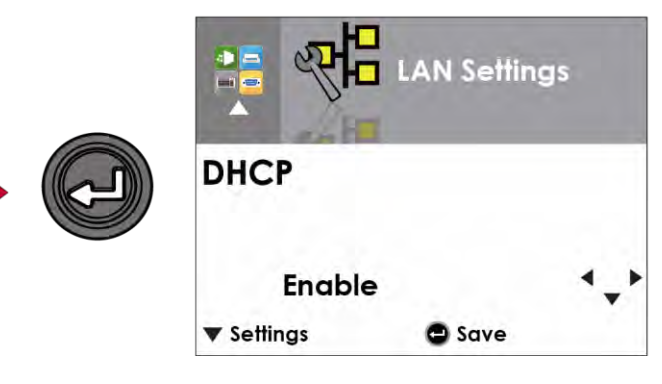

**Standardmäßig ist die Option DHCP deaktiviert. Wählen Sie mit den Tasten die gewünschte Einstellungsoption aus.**

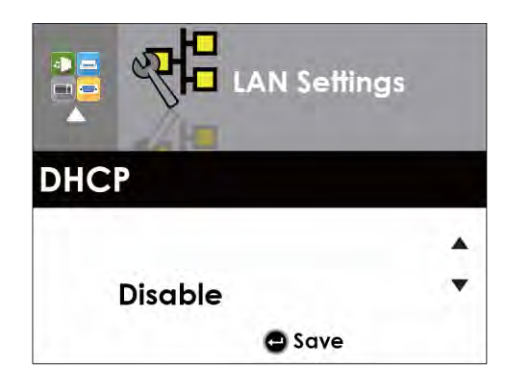

Drücken Sie **▼** um DHCP zu aktivieren.

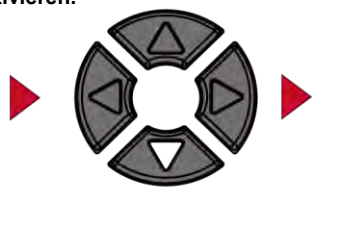

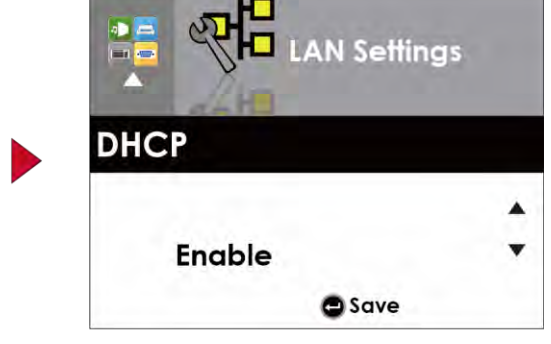

**Drücken Sie die FEED-Taste zweimal, um die Einstellung zu speichern.**

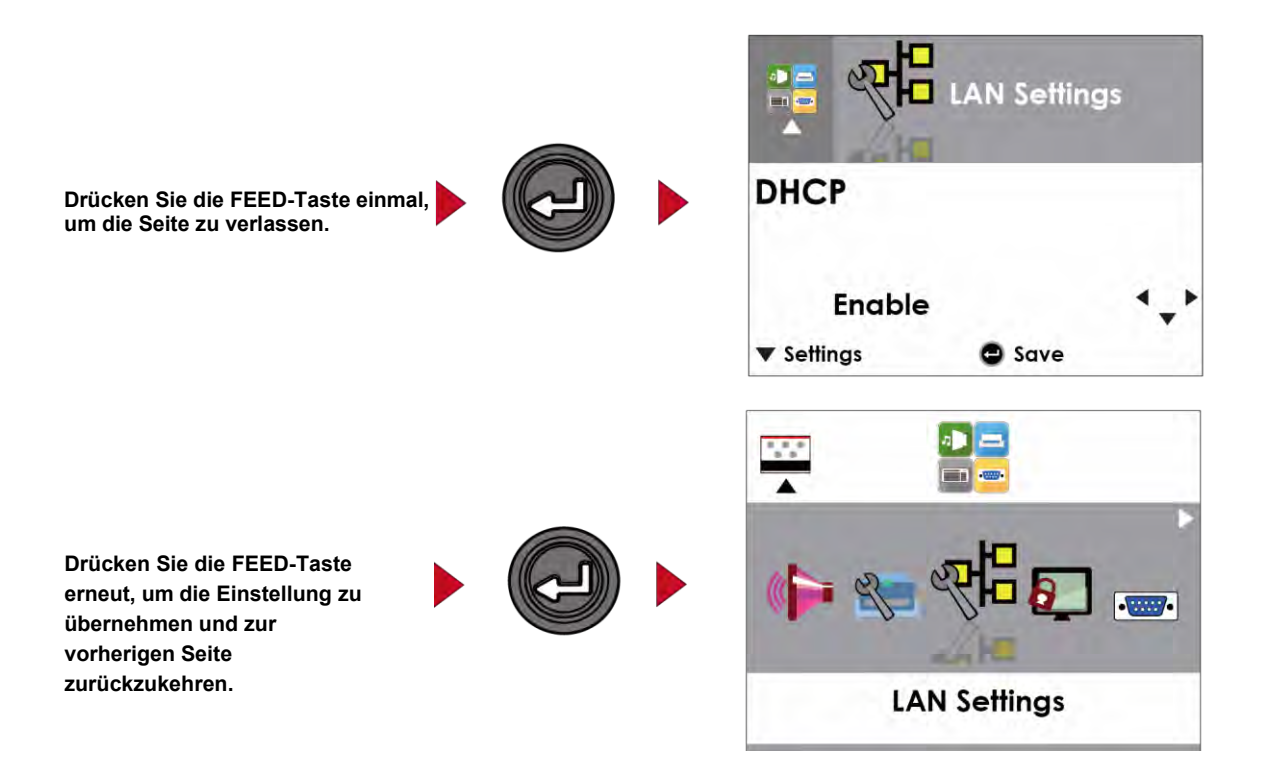

# <span id="page-28-0"></span>**3-4 LCD-Anzeige – Kennwort**

#### **Bedienmöglichkeiten auf der Einstellungen-Seite**

Drücken Sie auf der Hauptseite die Taste ( oder ) um eine Funktion zu markieren und auszuwählen.

**Wählen Sie die gewünschte Funktion und drücken Sie die FEED-Taste. Es werden nun die Seiten mit den Einstellungen für diese Funktion angezeigt.** 

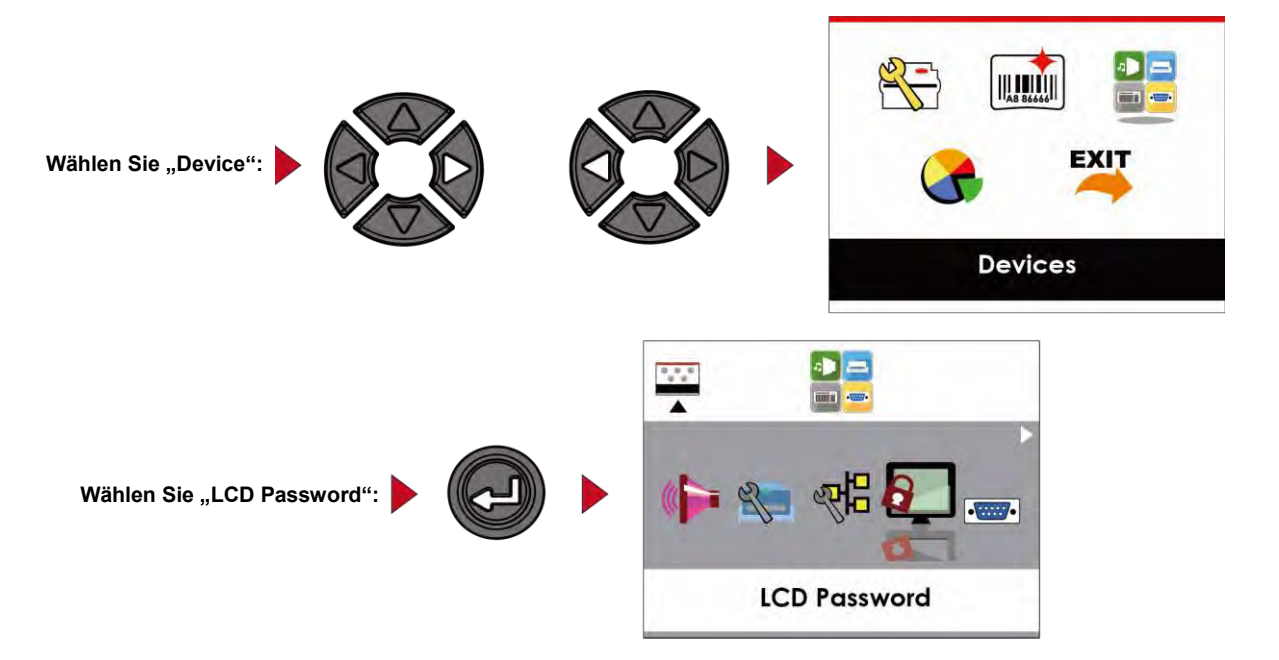

**Standardmäßig ist die Option LCD Password deaktiviert. Wählen Sie mit der Taste oder die gewünschte Einstellungsoption aus.**

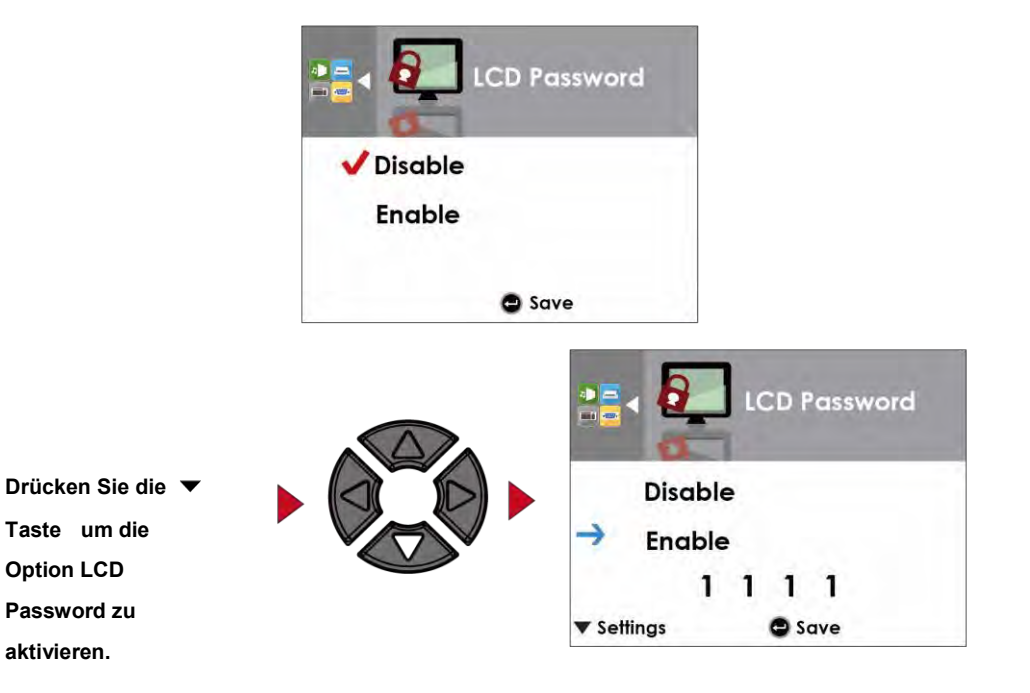

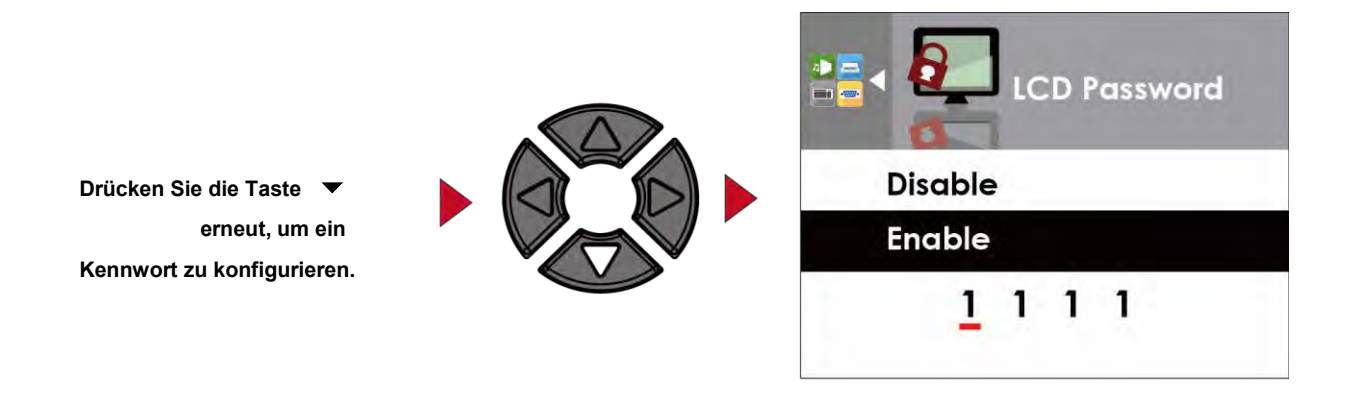

**Drücken Sie die FEED-Taste zweimal, um die Einstellung zu speichern.**

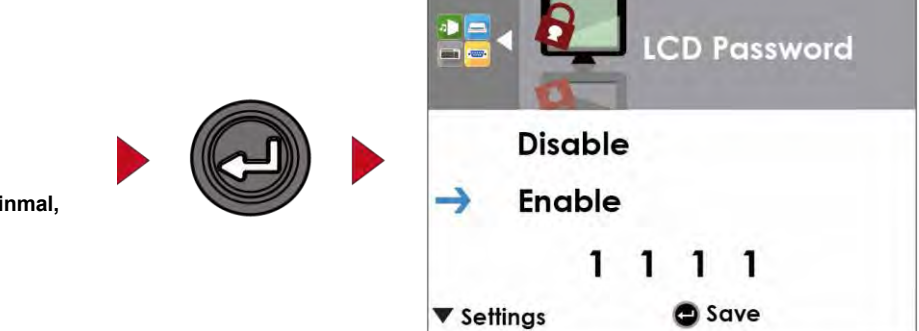

**Drücken Sie die FEED-Taste einmal, um die Seite zu verlassen.**

**Drücken Sie die FEED-Taste erneut, um die Einstellung zu übernehmen und zur vorherigen Einstellungen-Seite zurückzukehren.** 

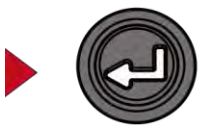

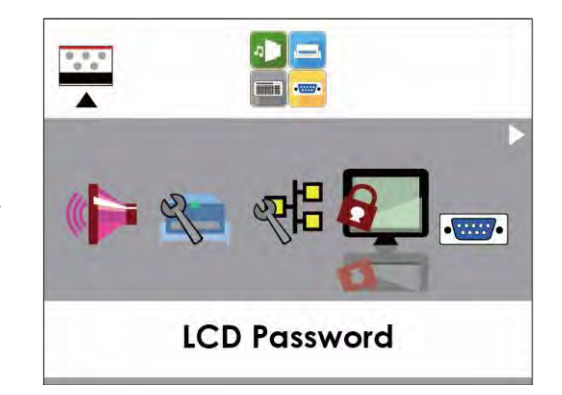

# <span id="page-30-0"></span>**3-5 LCD-Anzeige – Funktionen**

# **Hauptseite**

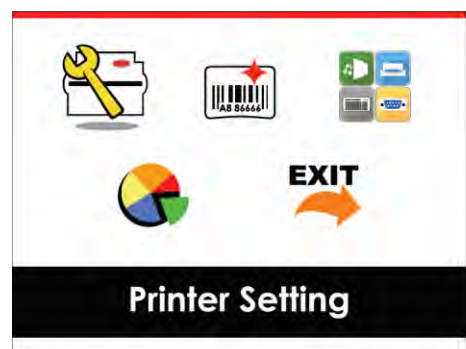

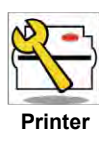

**Einstellungsoptionen für den Drucker, z. B. Printer Bietet außerdem einen Druck-Assistenten, der Sie beim** 

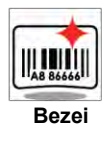

**Einstellungsoptionen für die Etiketten, z. B. Rotation, Druckposition.**

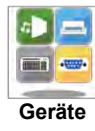

**Einstellungsoptionen für die Zusatzmodule** 

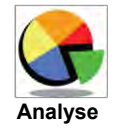

**Selbstdiagnose-Funktionen für den Drucker, z. B. Überprüfung des** 

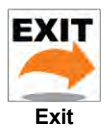

**Selbstdiagnose-Funktionen für den Drucker, z. B. Überprüfung des** 

#### **Statusmeldungen auf der LCD-Anzeige**

**Wenn der Drucker im Standby-Modus (betriebsbereit) ist, erscheint auf der LCD-Anzeige die** 

**Meldung "Ready". Es kann nur beim Status "Ready" gedruckt werden.**

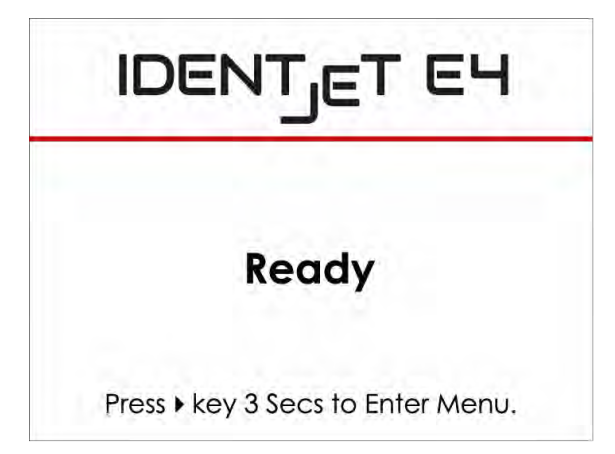

**Bei Auftreten eines Fehlers erscheint die LCD-Fehleranzeige mit der Art des Fehlers. Sie können den Fehler entsprechend den Hinweisen beheben.**

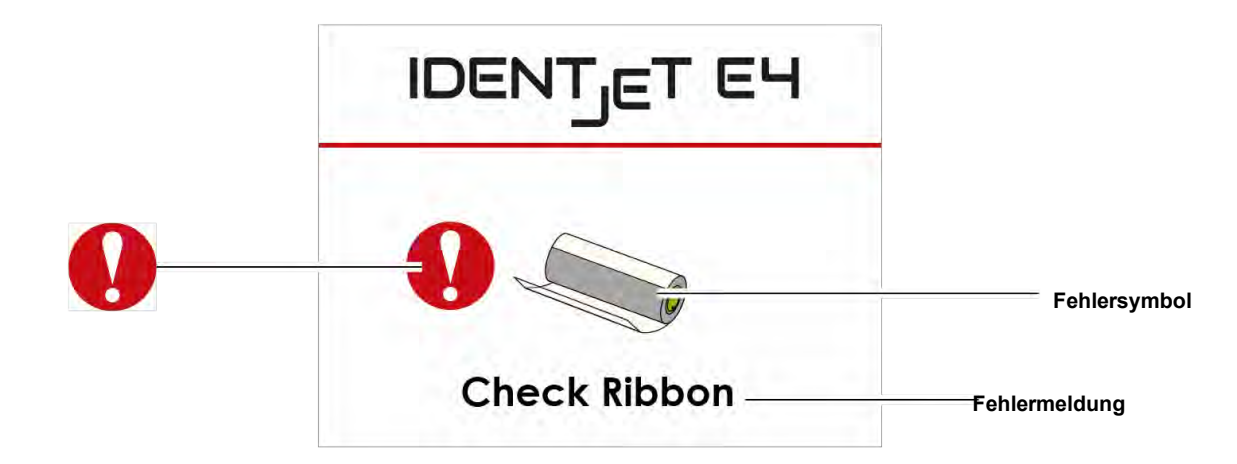

#### **Symbolbeschreibung**

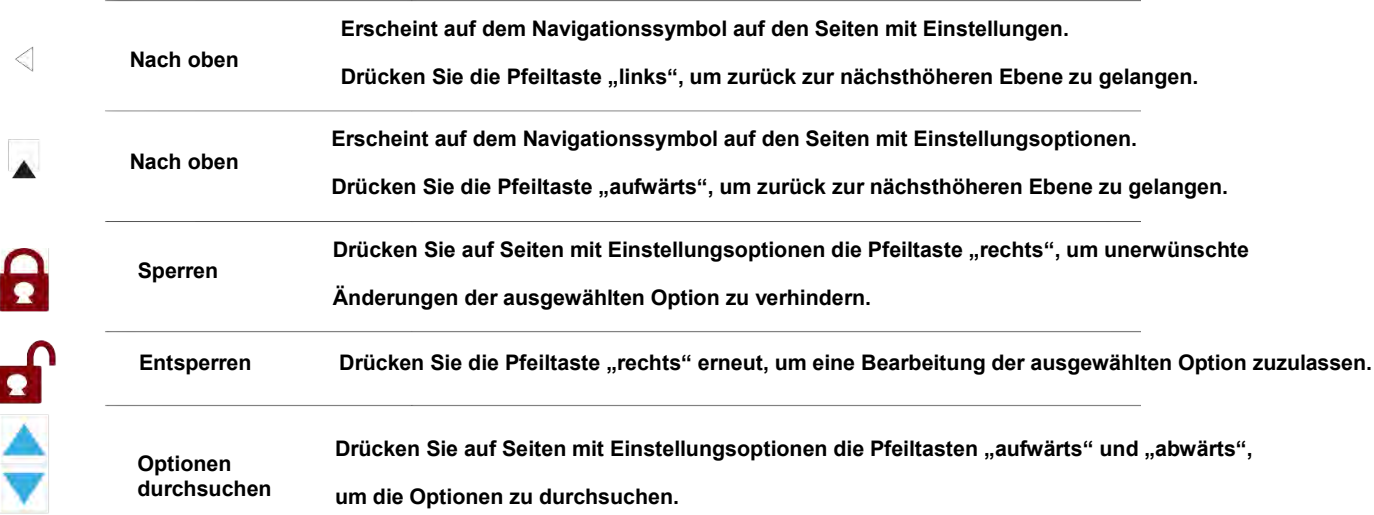

#### Setting Items in Setting Mode

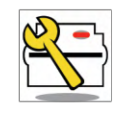

Printer Setting

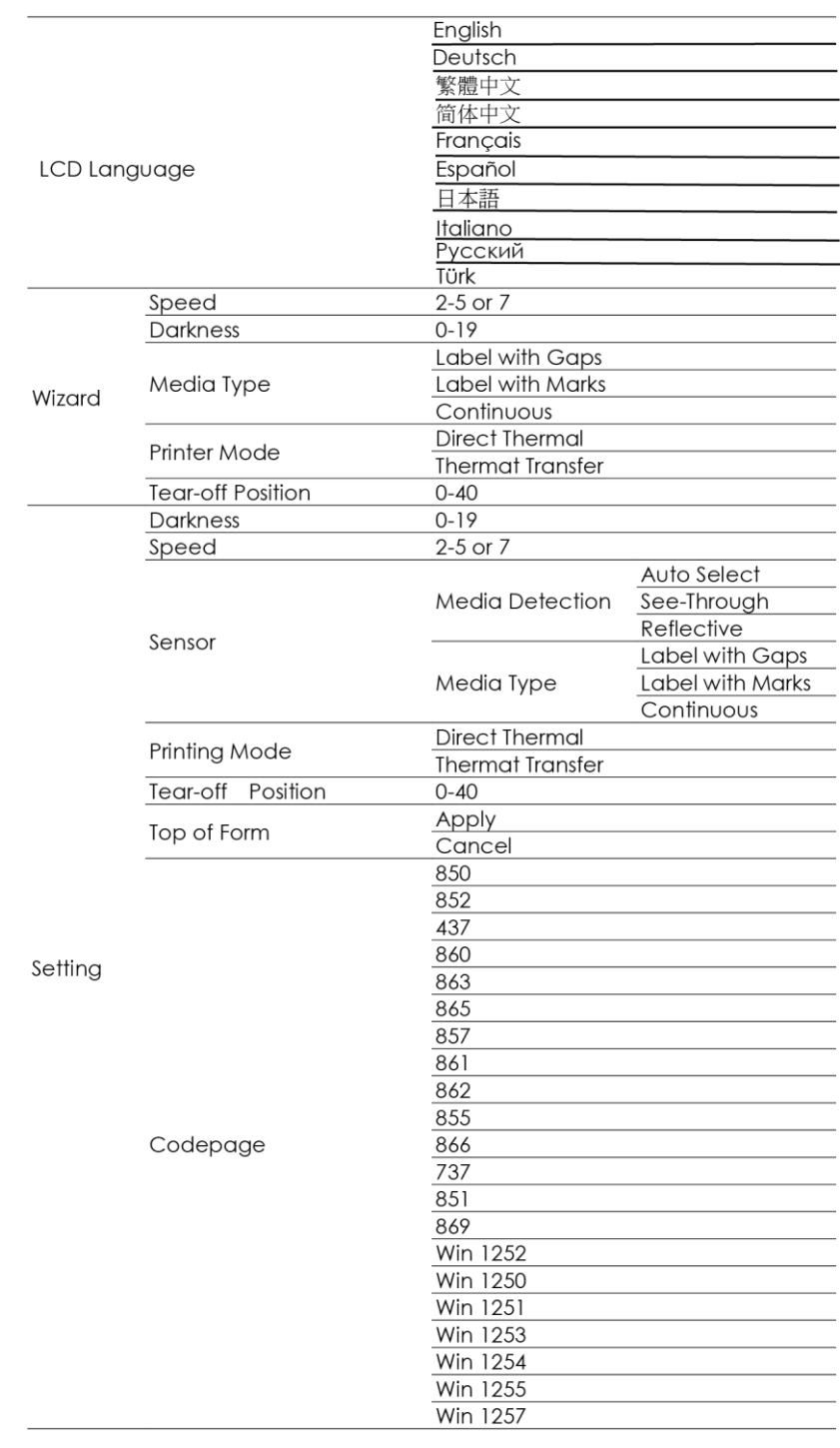

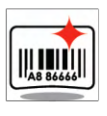

Label Setting

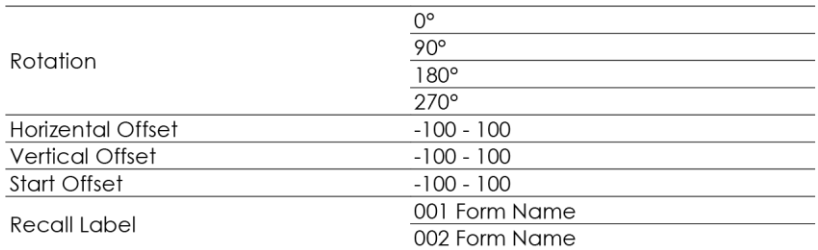

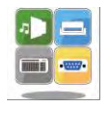

Device

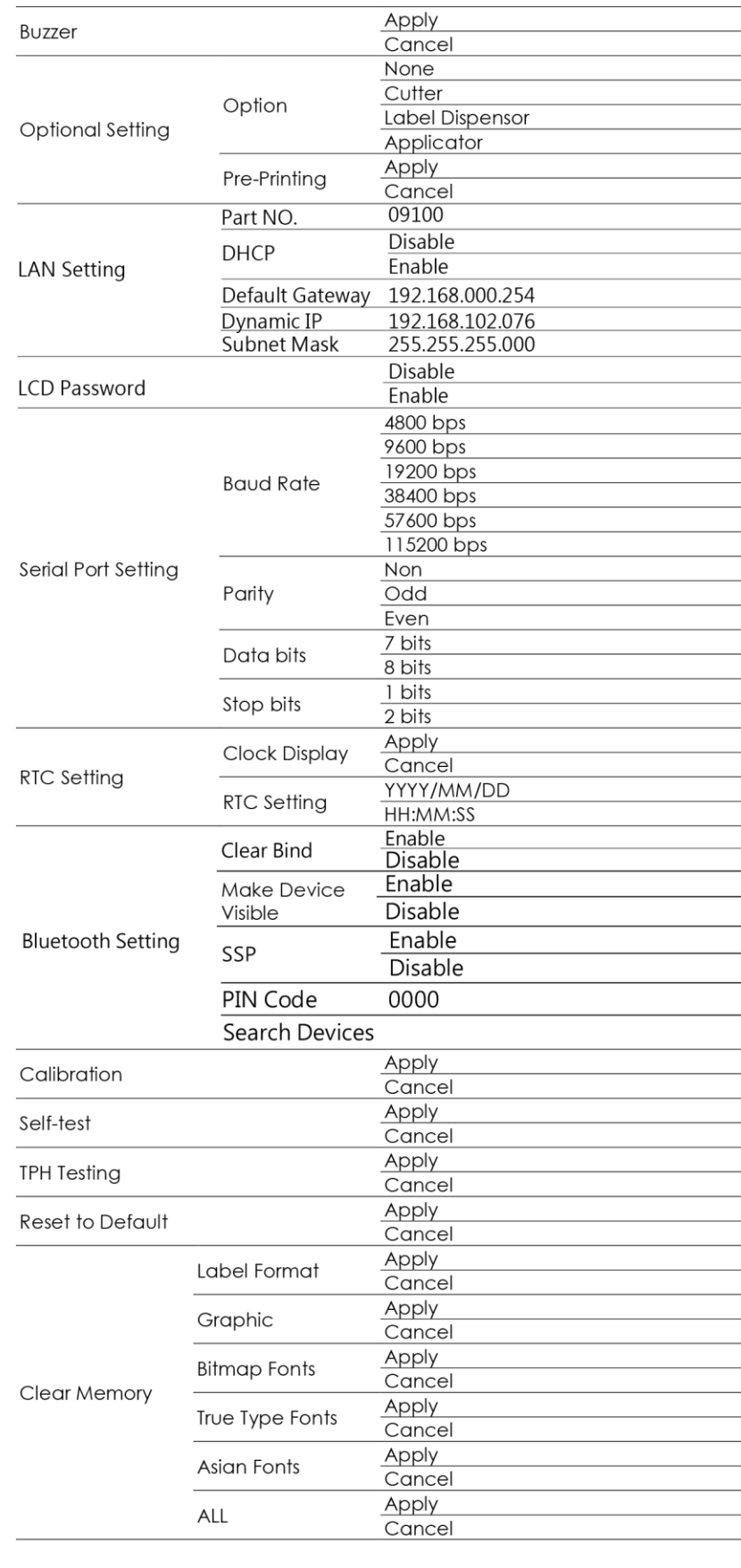

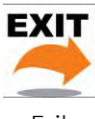

Analysis

Exit

 $Exit$ 

# <span id="page-34-0"></span>**Etikettengröße kalibrieren und Testausdruck 3-6**

**Der Drucker kann die Etikettenlänge automatisch erkennen und speichern. So braucht die Etikettenlänge nicht vom Rechner übermittelt zu werden. Anhand eines Testausdrucks können Sie überprüfen, ob der Drucker normal funktioniert. Um die Etiketten zu kalibrieren und einen Testausdruck zu erstellen, gehen Sie wie folgt vor:**

**Schritt 1 Vergewissern Sie sich, dass das Etikettenmaterial richtig eingelegt ist.** 

**Schritt 2**  $\longrightarrow$  **Schalten Sie den Drucker aus.** 

Schritt 3 **➡ Schalten Sie den Drucker wieder ein und halten Sie dabei die FEED-Taste gedrückt. Lassen Sie die FEED-Taste los, wenn die READY-LED (Betriebszustand) rot blinkt und die STATUS-LED (Statusanzeige) orange leuchtet. Der Drucker misst nun das Etikettenmaterial ein und speichert die Etikettenlänge** 

**Schritt 4 Nach Einmessen des Etikettenmaterials druckt der Drucker als Test ein Etikett.** 

**Der Testausdruck enthält die hier aufgelisteten Informationen:**

**(Diese Daten dienen nur zu Ihrer Information. Der tatsächliche Testausdruck kann je nach Fall abweichen.)**

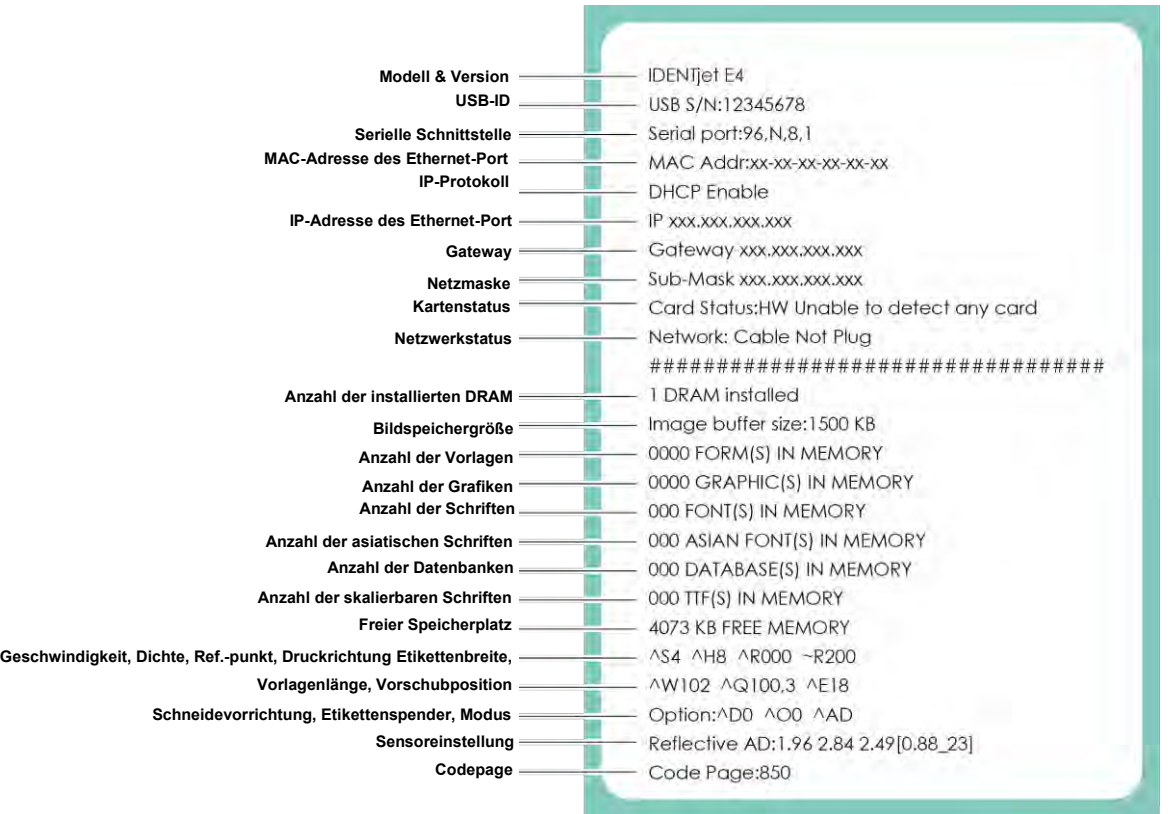

#### **Autokalibrierungstaste**

**Diese Taste zur Etikettenkalibrierung verwenden Sie bei Auftreten eines Materialfehlers ("Media Error"). Ein solcher Fehler kann beim ersten Einschalten des Druckers auftreten, oder nach Wechsel zu einem anderen Farbband- oder Etikettentyp, z. B. von Etiketten mit Abstand zu Endlos-Etiketten oder Etiketten mit schwarzer Markierung.**

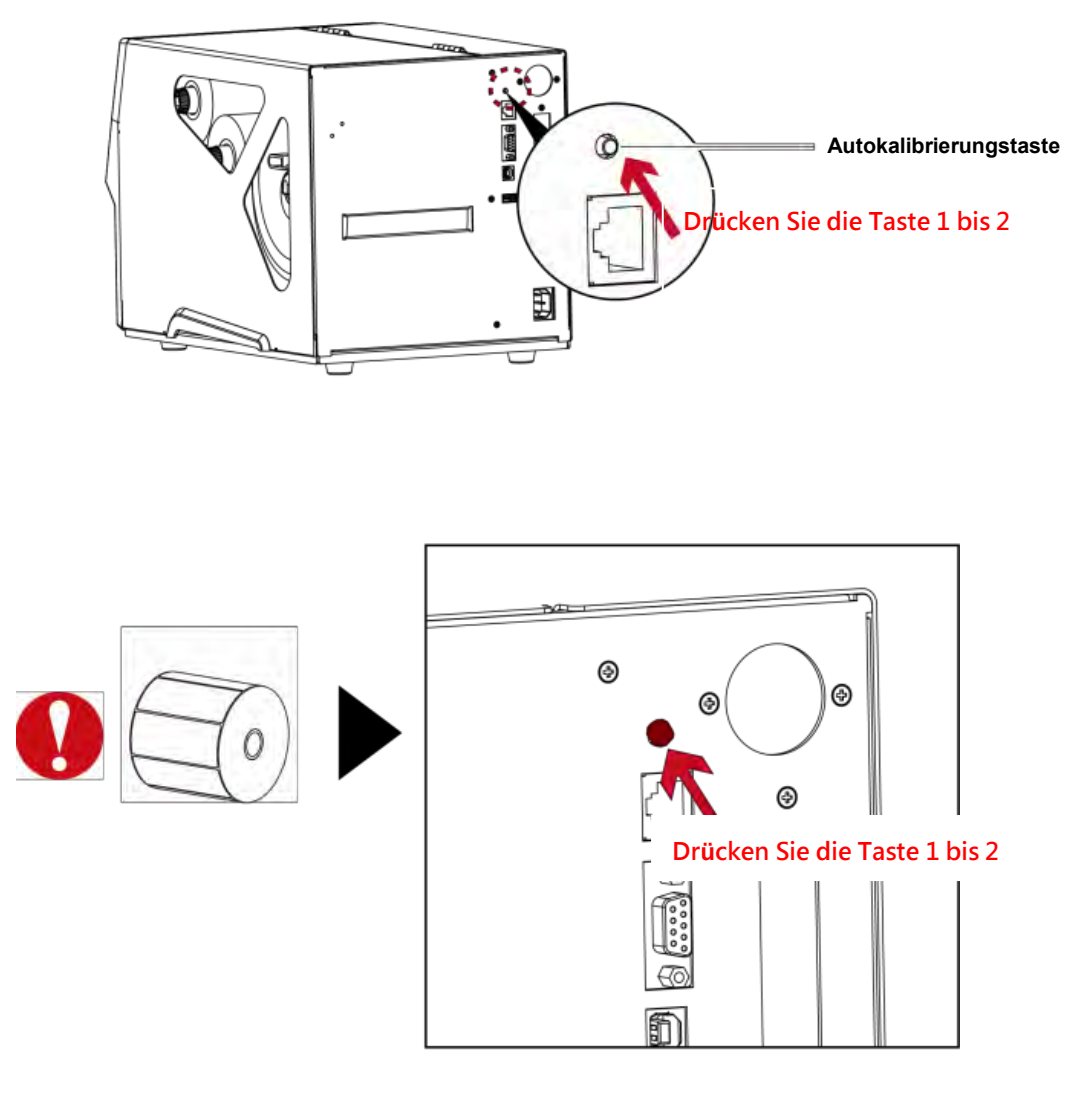

#### **Bitte beachten Sie:**

**\* Das Drücken der Autokalibrierungstaste entspricht dem Befehl "~S,SENSOR", mit dem Sie laufende Druckaufträge**

**abbrechen und eine sofortige Etikettenkalibrierung durchführen können.**

# <span id="page-36-0"></span>**Fehlermeldungen 3-7**

**Wenn ein Fehler auftritt, der die normale Druckfunktion beeinträchtigt, erscheint eine entsprechende Fehlermeldung auf der LCD-Anzeige und es ertönt ein Warnsignal. Eine Beschreibung der einzelnen Fehlersignale finden Sie in der nachstehenden Tabelle.** 

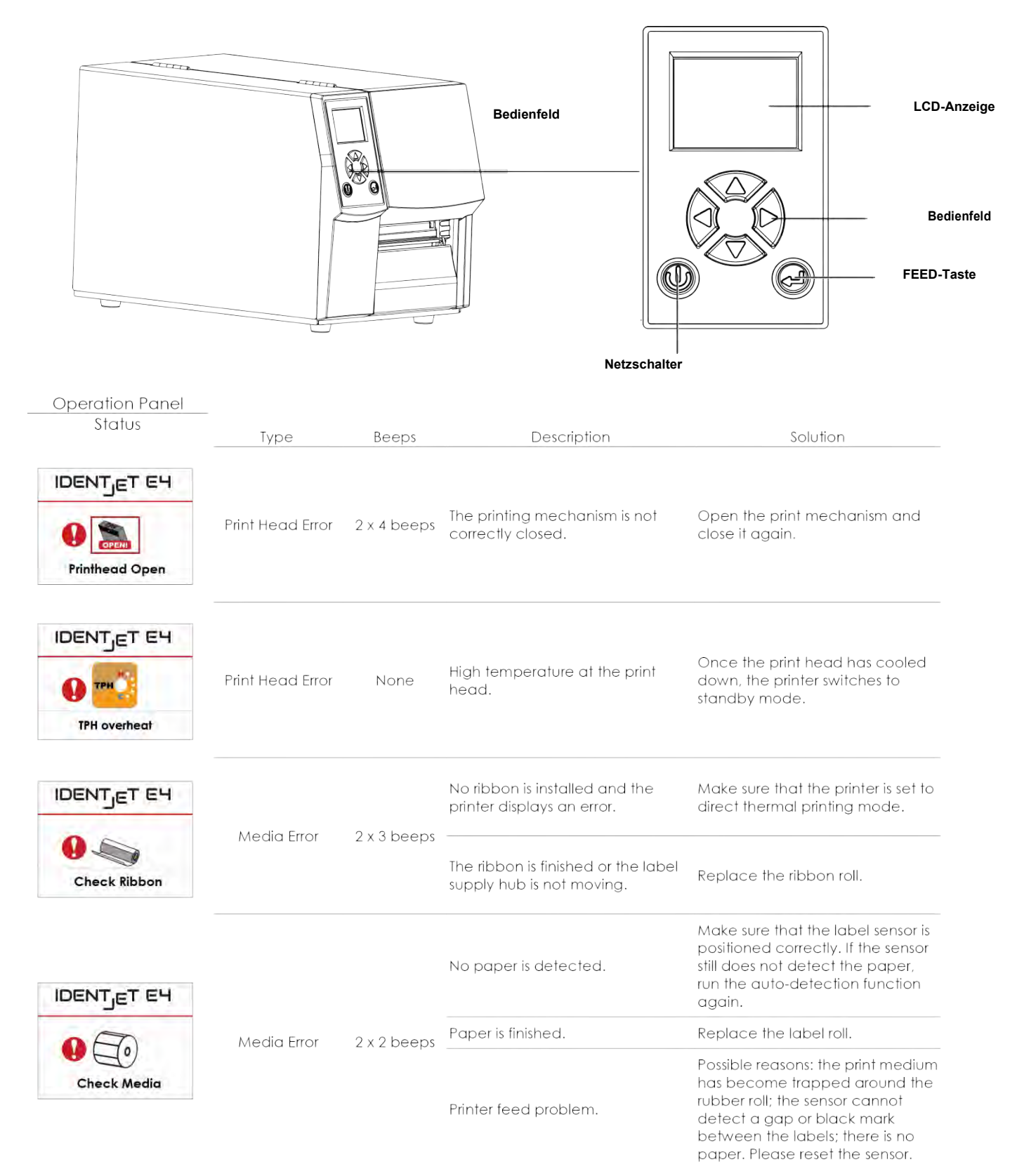

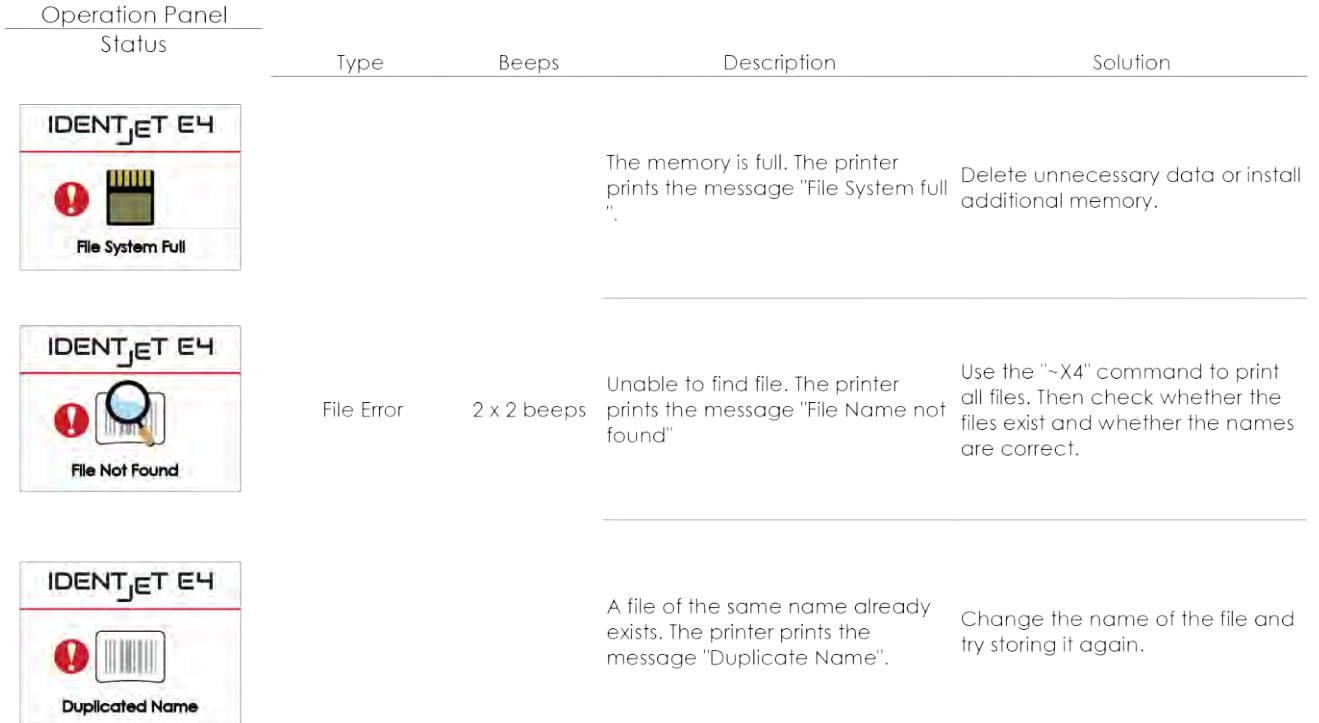

# <span id="page-38-0"></span>**USB-Anschluss 3-8**

**Definition: Über den USB-Port können Sie einen USB-Massenspeicher, eine Tastatur oder einen Scanner anschließen.** 

**Zweck:**

- ⚫ **USB-Massenspeicher: Mit einem USB-Massenspeicher lässt sich der Speicherplatz für Grafik-, Schriftarten-, Etikettenvorlagen-, Datenbank- und Befehlsdateien auf bis zu 32 GB erweitern. Außerdem können Sie über den USB-Massenspeicher die Drucker-Firmware aktualisieren.**
- ⚫ **USB-Tastatur: Schließen Sie eine Tastatur an, um den Drucker im Tastaturmodus zu verwenden.**
- ⚫ **USB-Scanner: Schließen Sie einen Scanner an, um den Drucker im Tastaturmodus zu verwenden.**

#### **Nutzung als erweiterter Speicher**

- ⚫ **USB-Massenspeicher unterstützen das Hot Plugging. Wenn Sie einen USB-Massenspeicher an den Drucker anschließen, erzeugt der Drucker den Ordner "\LABELDIR" und wechselt automatisch vom Flash-Speicher zum erweiterten Speicher.**
- ⚫ **Schließen Sie den Drucker mit dem USB-Massenspeicher über die USB- oder Ethernet-Schnittstelle an Ihren Rechner an. Führen Sie das Programm OpenLABEL aus, um Grafik-, Schriftarten-, Etikettenvorlagen-, Datenbankund Befehlsdateien in den Drucker zu laden.**
- ⚫ **Einzelheiten zur Vorgehensweise finden Sie in der Online-Hilfe für OpenLABEL.**

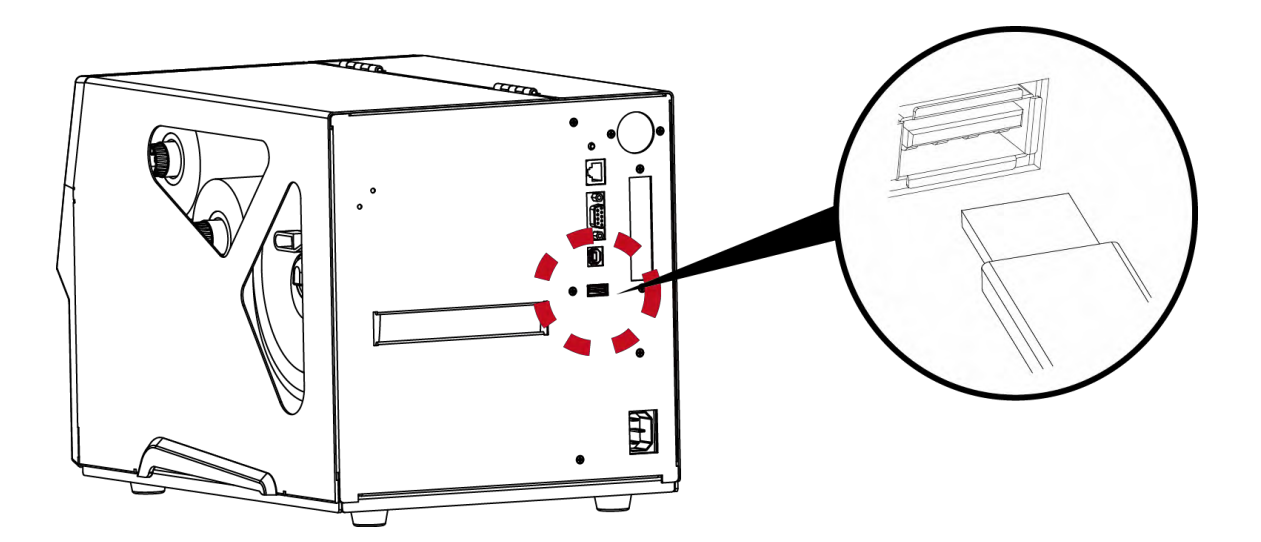

**Nutzung zur Aktualisierung der Firmware**

- ⚫ **Trennen Sie den USB-Massenspeicher vom Drucker und stecken Sie ihn in den USB-Port Ihres Rechners. Löschen Sie die Firmware-Datei "\*.bin" aus dem Ordner "\LABELDIR\FW" des USB-Massenspeichers, sofern vorhanden. Erstellen Sie anderenfalls einen Ordner "\LABELDIR\FW" auf dem USB-Massenspeicher.**
- ⚫ **Kopieren Sie die aktuelle Version der Firmware-Datei "xxxx.bin" in den Ordner "\LABELDIR\FW". Trennen Sie dann den USB-Massenspeicher und stecken Sie ihn wieder in den USB-Port des Druckers, um die Firmware zu aktualisieren.**
- ⚫ **Der Drucker aktualisiert die Firmware automatisch, wenn der USB-Massenspeicher erkannt wird und der Ordner "\LABELDIR\FW" eine aktuellere Version der Firmware enthält.**

⚫ **Trennen Sie den USB-Massenspeicher nicht während der Aktualisierung. Auf der LCD-Anzeige erscheint dabei** die Meldung "Flash Writing...".

#### **USB-Tastatur**

**Wenn Sie über den USB-Port eine Tastatur an den Drucker anschließen, erscheint auf der LCD-Anzeige des Druckers die Meldung "Enter Standalone". Drücken Sie die Taste "Y" auf der Tastatur. Die Seite Keyboard Mode öffnet sich und Sie können den Drucker nun im Tastaturmodus bedienen. Es stehen sechs untergeordnete Seiten zur Verfügung: Recall Label, Country Code, Code Page, Clock Setting, Database Setting und Label Edit. Diese können Sie wie folgt über die Tastatur bedienen:**

- **1. Drücken Sie die Taste "ESC", um den Tastaturmodus zu beenden oder zum vorherigen Fenster zurückzukehren.**
- **2. Drücken sie die Taste "F1", um von der Startanzeige in den Tastaturmodus zu wechseln.**
- **3. Über die Eingabetaste ("Enter"), die Pfeiltasten sowie die Buchstabentasten können Sie den Drucker im Tastaturmodus bedienen.**

#### **Scanner**

**Wenn Sie über den USB-Port einen Scanner an den Drucker anschließen, erscheint auf der LCD-Anzeige**  des Druckers die Meldung "Enter Standalone". Drücken Sie die Taste "Y" auf der Tastatur. Die Seite **Keyboard Mode öffnet sich.**

**Mit dem Scanner im Tastaturmodus eingescannte Seriennummern werden vom Drucker als Variablen verarbeitet. Die Druckmenge geben Sie ein, wenn auf der LCD-Anzeige des Druckers eine entsprechende Eingabeaufforderung erscheint.**

**\* Der USB-Anschluss hat keine Hub-Funktion.**

**\***\* **Es werden nur USB-Massenspeicher mit FAT32-Format und bis zu 32 GB unterstützt. Kompatible Hersteller:** 

**Transcend, Apacer, Patriot, Consair und Kingston.** 

- **\*\*\* Um Grafik-, Schriftarten-, Etikettenvorlagen-, Datenbank- und Befehlsdateien zu laden, muss auf dem Rechner das**  Programm OpenLABEL installiert sein. Die Dateien laden Sie auf Ihren Drucker der Serie "i" oder "x".
- **\*\*\*\* Mit dem Rechner können Sie nur den gesamten Ordner "\LABELDIR" vom USB-Massenspeicher zum Rechner oder umgekehrt kopieren. Unterordner oder einzelne Dateien lassen sich nicht aus dem bzw. in den Ordner "\LABELDIR" kopieren.**

# <span id="page-41-0"></span>**4 IdentSET für Ethernet**

#### <span id="page-41-1"></span>**4-1 IdentSET installieren**

**Die Software IdentSET dient zum Verwalten der Netzwerkkonfiguration bei Druckerverbindungen über den Ethernet-Anschluss. Sie kann von https://sass-ag.de/identjet-downloads/ heruntergeladen werden. Gehen Sie wie folgt vor, um IdentSET zu installieren:** 

Schritt 1 **Starten Sie das Setup und klicken Sie auf die Schaltfläche "OTHER CHOICES".** 

Schritt 2 **Wählen Sie "ETHERNET".** 

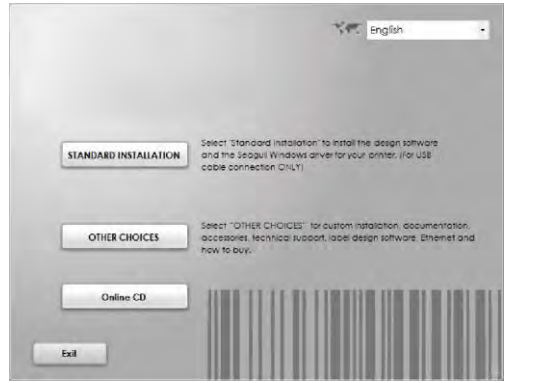

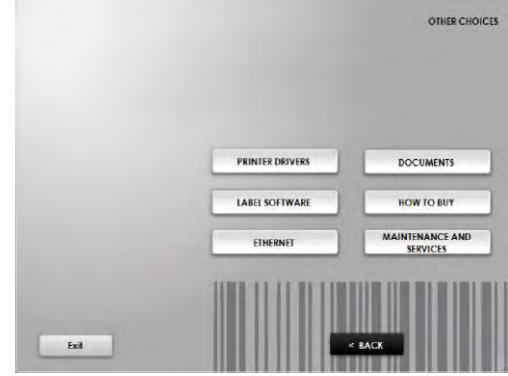

Schritt 3<sup> **N** Klicken Sie auf "Install Ethernet NetSetting Software". Es erscheint der rechts abgebildete Dialog. Klicken Sie auf "Weiter".</sup>

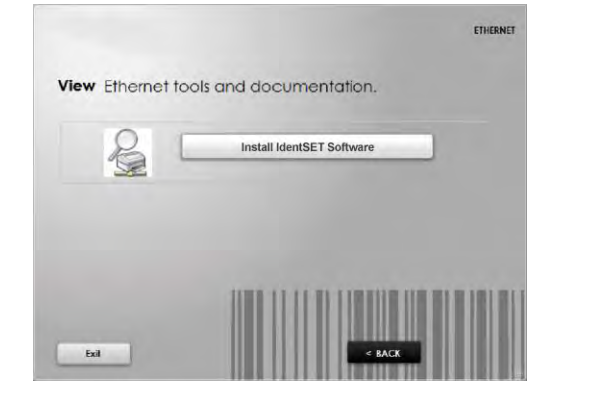

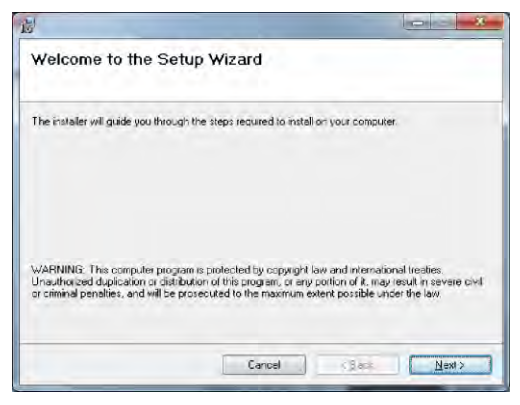

Schritt 4 **Beben Sie den Zielordner für die Installation an und klicken Sie auf "Weiter", um die Installation zu starten.** 

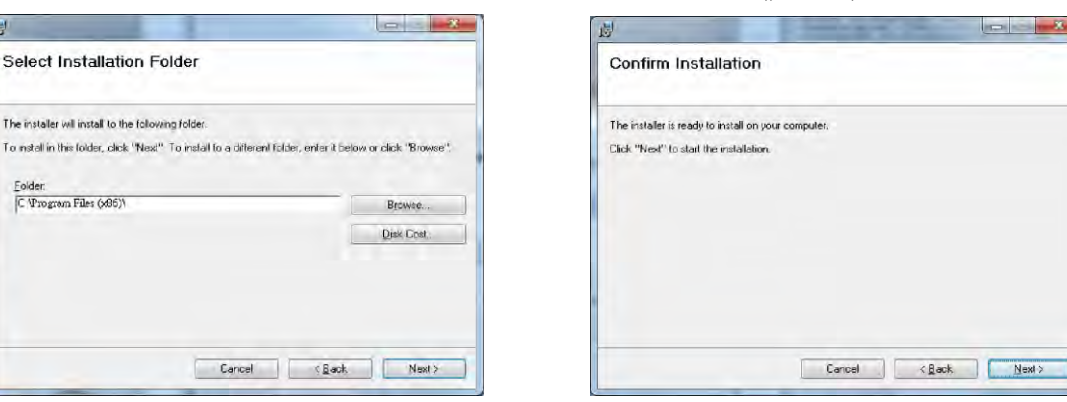

**Schritt 5 Nach Abschluss der Installation erscheint das Programmsymbol für NetSetting auf dem Desktop (s. Abb. rechts).**

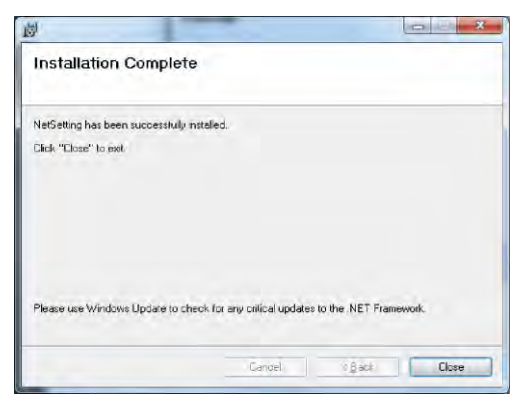

#### <span id="page-43-0"></span>**4-2 IdentSET Benutzeroberfläche**

**Sie können Ihren IDENTjet E4 auch als Netzwerkdrucker einrichten. Vergewissern Sie sich, dass der Drucker auf das Internet zugreifen kann und das Netzkabel angeschlossen ist. Über die Benutzeroberfläche von IdentSET können Sie nach verbundenen Netzwerkdruckern suchen.** 

**Schritt 1 Mit einem Doppelklick auf das Symbol für IdentSET starten Sie das Programm. Die Startseite öffnet sich (s. Abb. links). Klicken Sie auf das Lupen-Symbol, um alle IDENTjet E4 in Ihrer Netzwerkumgebung zu finden, die über den Ethernet-Port angeschlossen sind (s. Abb. rechts).** 

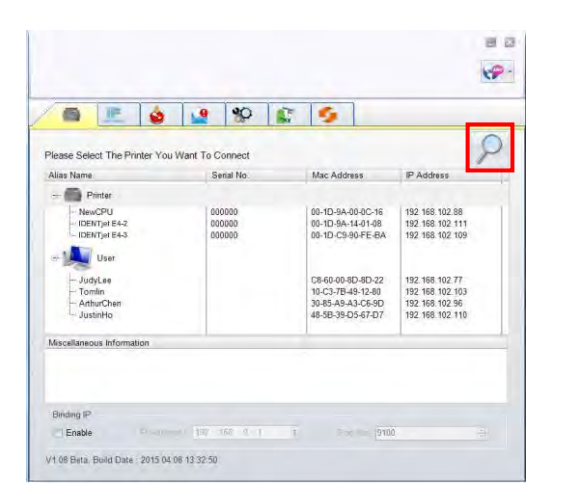

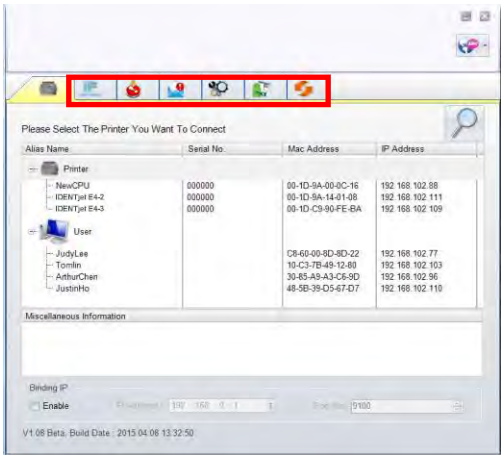

**Schritt 2 Die Benutzeroberfläche hat im oberen Bereich sechs Registerkarten, auf denen Sie verschiedene Netzwerkeinstellungen konfigurieren können. Zur Gewährleistung der Datensicherheit benötigen Sie jedoch ein Kennwort, um diese Konfigurationsseiten zu öffnen.** 

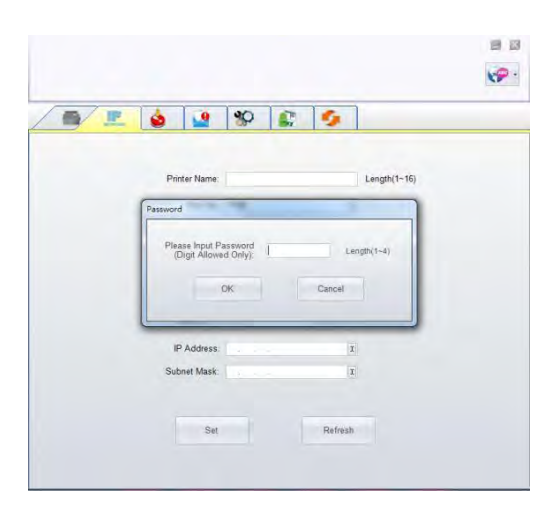

#### **Bitte beachten Sie:**

**<sup>\*</sup> Das Standardkennwort ist "1111". Sie können später auf der Registerkarte IP Setting ein neues Kennwort vergeben.**

#### **IP Setting**

**Auf der Registerkarte IP Setting können Sie Druckernamen, Port, Gateway und ein Kennwort für die Konfiguration des Druckers eingeben. Sie können auch eine dynamische oder feste IP-Adresse für den Drucker vergeben (DHCP bzw. Static IP).**

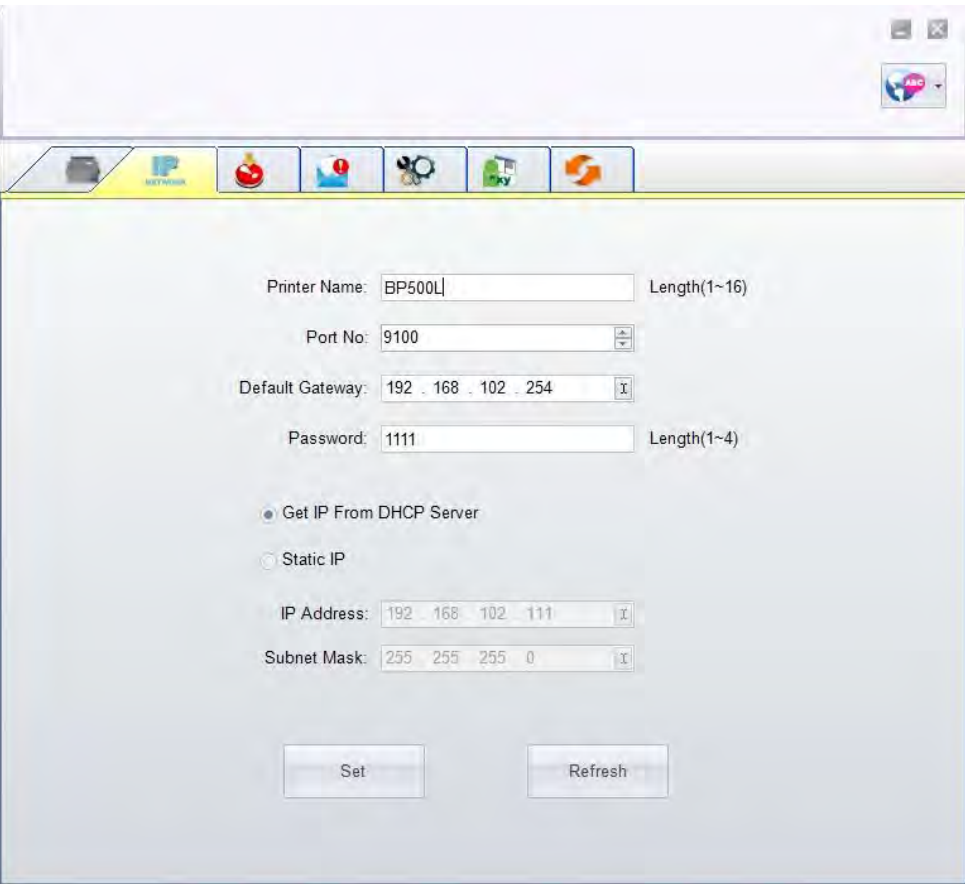

Klicken Sie auf "Set", um die Einstellungen zu übernehmen oder auf "Refresh", um die ursprünglichen Einstellungen wiederherzustellen.

#### **Bitte beachten Sie:**

**\* Um die Software IdentSET voll ausnutzen zu können, sollten Sie mit den Grundlagen der Netzwerkverwaltung vertraut sein. Informationen zu den entsprechenden Netzwerkeinstellungen erhalten Sie von Ihrem Netzwerk-Administrator.** 

**\* Sind bei aktivierter Option DHCP die Werte IP Address = 169.254.229.88, Subnet mask = 255.255.0.0, Gateway = invariable** 

**(letzter Wert) angegeben, so liegt ein Fehler vor.**

#### **Alert Path Setting**

**Bei Auftreten eines Druckerfehlers sendet IdentSET eine entsprechende Benachrichtigung an die angegebene E-Mail-Adresse. Benachrichtigungen werden per SMTP (Simple Mail Transfer Protocol) oder SNMP (Simple Network Management Protocol) gesendet. Auf der Registerkarte Alert Path Setting können Sie die SMTP- und SNMP-Einstellungen konfigurieren und bearbeiten.** 

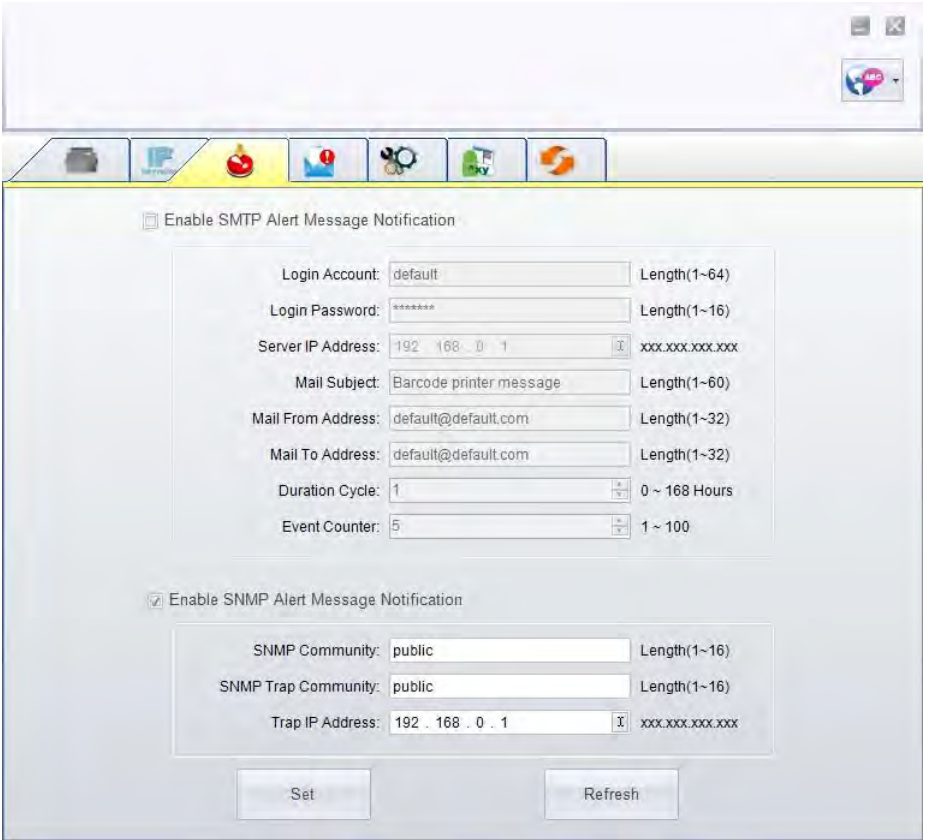

#### **Alert Message Setting**

**Auf dieser Registerkarte können Sie bestimmen, bei welchen Fehlern der Benutzer eine Benachrichtigung per E-Mail erhalten soll. Außerdem können Sie entscheiden, ob die Benachrichtigungen per SMTP und/oder SNMP versendet werden sollen.**

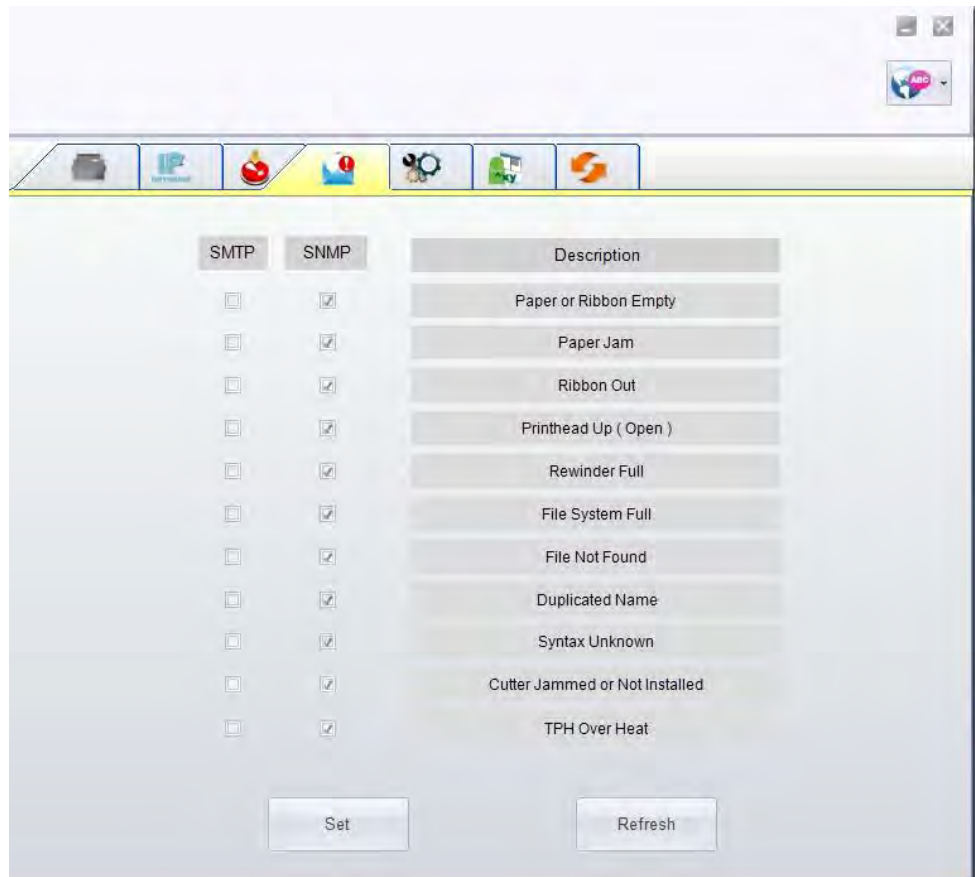

# **Printer Configuration**

**Auf dieser Registerkarte können Sie die Einstellungen des angeschlossenen Druckers konfigurieren und bearbeiten. Fast alle wichtigen Einstellungen für die Bedienung des Druckers lassen sich hier konfigurieren.**

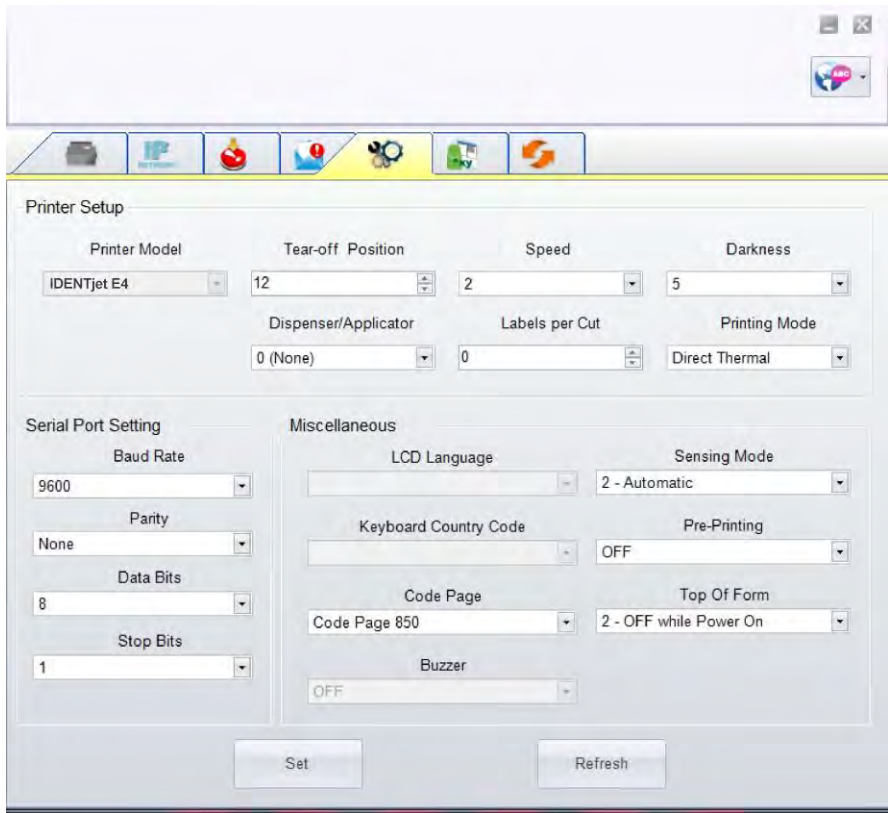

#### **User Command**

**Diese Registerkarte dient als Kommunikationsschnittstelle, über die Befehle an den Drucker gesendet werden können.**  Geben Sie Druckerbefehle in das Feld "Input Command" ein und klicken Sie auf die Schaltfläche "Send Command", um die **Befehle an den Drucker zu senden.**

Einige Befehle liefern eine Meldung zurück; diese wird dann im Feld "Output Message" angezeigt.

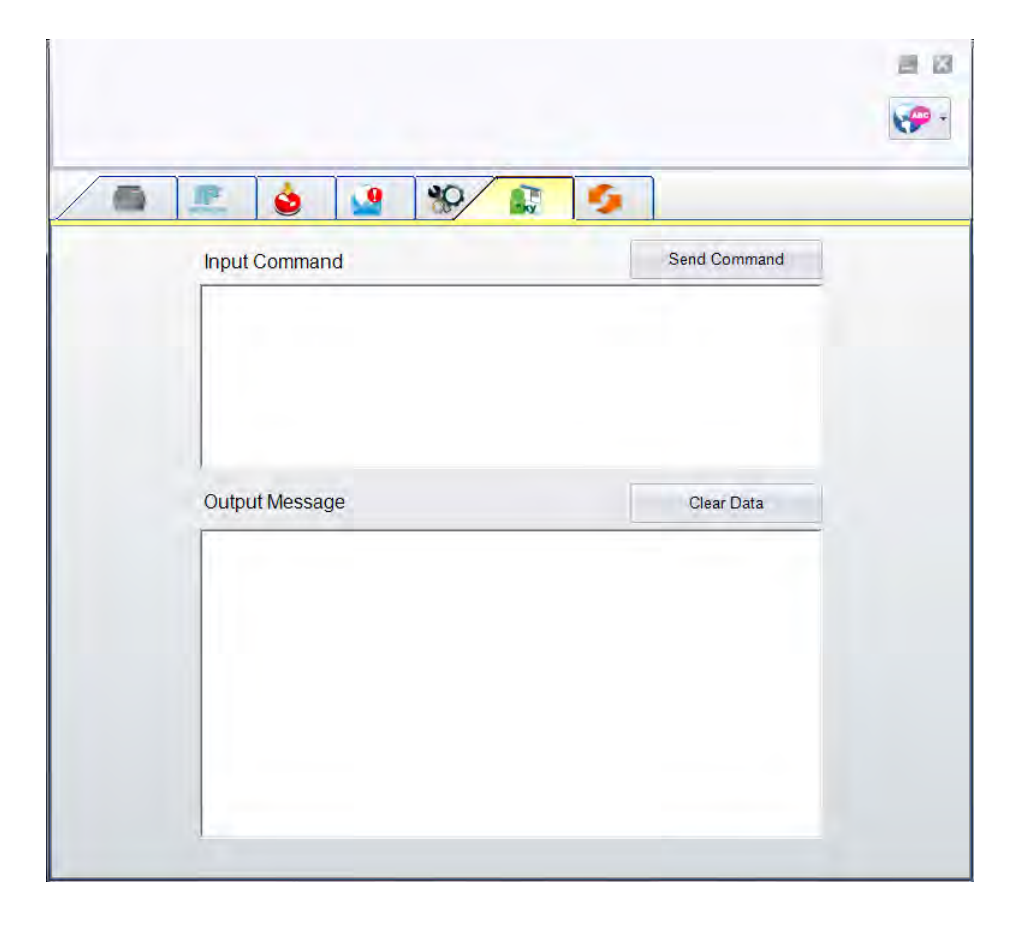

#### **Firmware Download**

**Auf dieser Registerkarte wird die Firmware-Version angezeigt, die der Drucker aktuell verwendet. Um die Firmware zu**  aktualisieren, geben Sie den Speicherort für die aktuelle Firmware-Datei an und klicken dann auf die Schaltfläche "Start **Download Firmware". Die Firmware kann so aus der Ferne aktualisiert werden.**

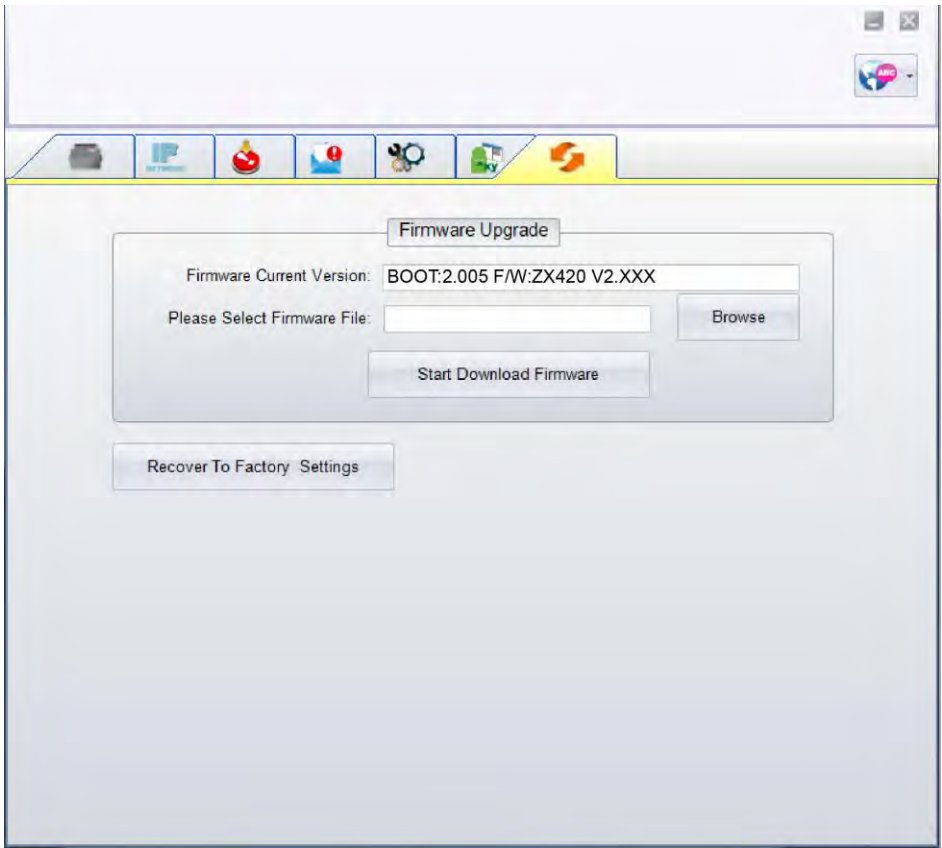

**Zusätzlich zur Aktualisierung der Firmware haben Sie auf dieser Registerkarte die Möglichkeit, durch Klicken auf die Schaltfläche "Recover To Factory Settings" die Druckerkonfiguration auf die Werkseinstellungen zurückzusetzen.**

# <span id="page-50-0"></span>**5 Zubehör**

# <span id="page-50-1"></span>**Vorbereitung 5-1**

**Führen Sie vor dem Einbau von Zubehör folgende Schritte aus:**

**1. Schalten Sie den Drucker aus.**

**Vor dem Einbau von Zubehör muss der Drucker ausgeschaltet sein.**

**2. Öffnen Sie den Gehäusedeckel.**

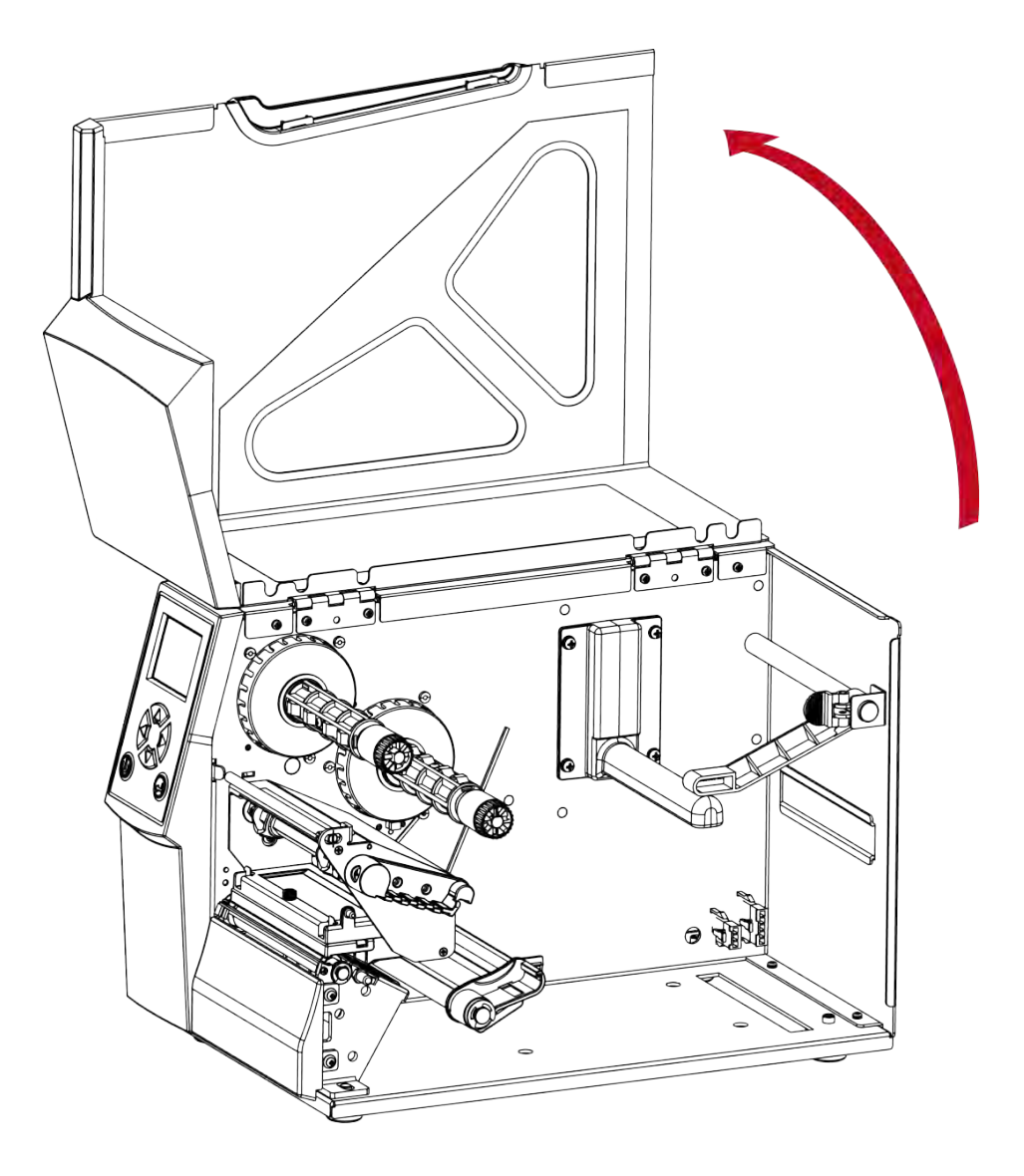

#### **Bitte beachten Sie:**

**<sup>\*</sup> Schalten Sie den Drucker aus, bevor Sie die Schneidevorrichtung installieren.**

**<sup>\*\*</sup> Nicht zum Schneiden von selbstklebenden Etiketten verwenden, da sonst Klebstoffrückstände die Klinge verschmutzen und so die Funktion beeinträchtigen können!**

# <span id="page-51-0"></span>**Schneidevorrichtung installieren 5-2**

#### <span id="page-51-1"></span>**5-2-1 Guillotine Cutter installieren**

#### **Geräteübersicht Guillotine Cutter**

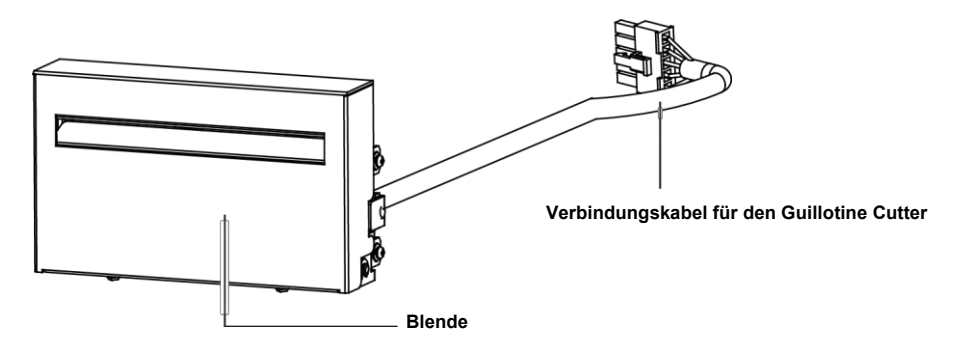

**So installieren Sie den Guillotine Cutter:**

**(Schalten Sie den Drucker aus und entfernen Sie das Netzkabel, bevor Sie den Guillotine Cutter installieren.)**

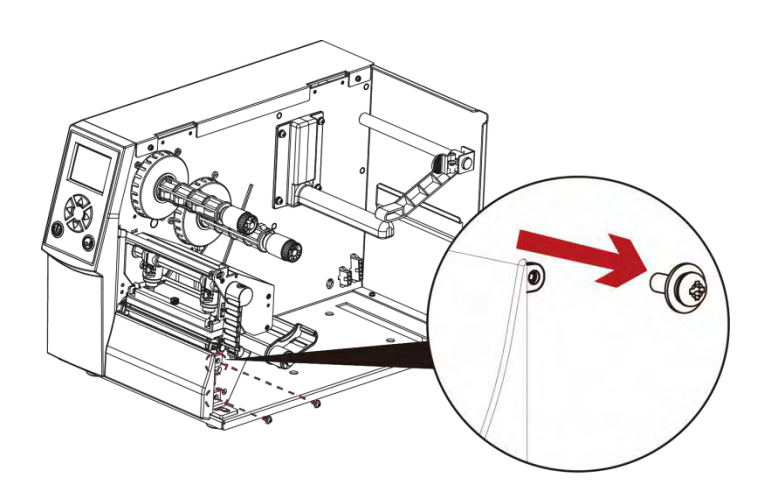

**1. Lösen Sie die Schrauben (s. Abbildungsdetail).**

#### **Bitte beachten Sie:**

- **\* Schalten Sie den Drucker aus und entfernen Sie das Netzkabel, bevor Sie den Guillotine Cutter installieren.**
- **\*\* Nicht zum Schneiden von selbstklebenden Etiketten verwenden, da dies die Schneidefunktion beeinträchtigen könnte!**
- **\*\*\* Geeignet für Etiketten bis zu einer Breite von 118 mm und mit einer Mindesthöhe von 30 mm. (Die Verwendung von Etiketten mit Abmessungen außerhalb dieses Bereichs ist von der Gewährleistung ausgeschlossen.)**
- **\*\*\*\* Setzen Sie vor Einsatz des Guillotine Cutter die Vorschubposition in OpenLABEL auf 26-27 (Befehl ^Ex)**.

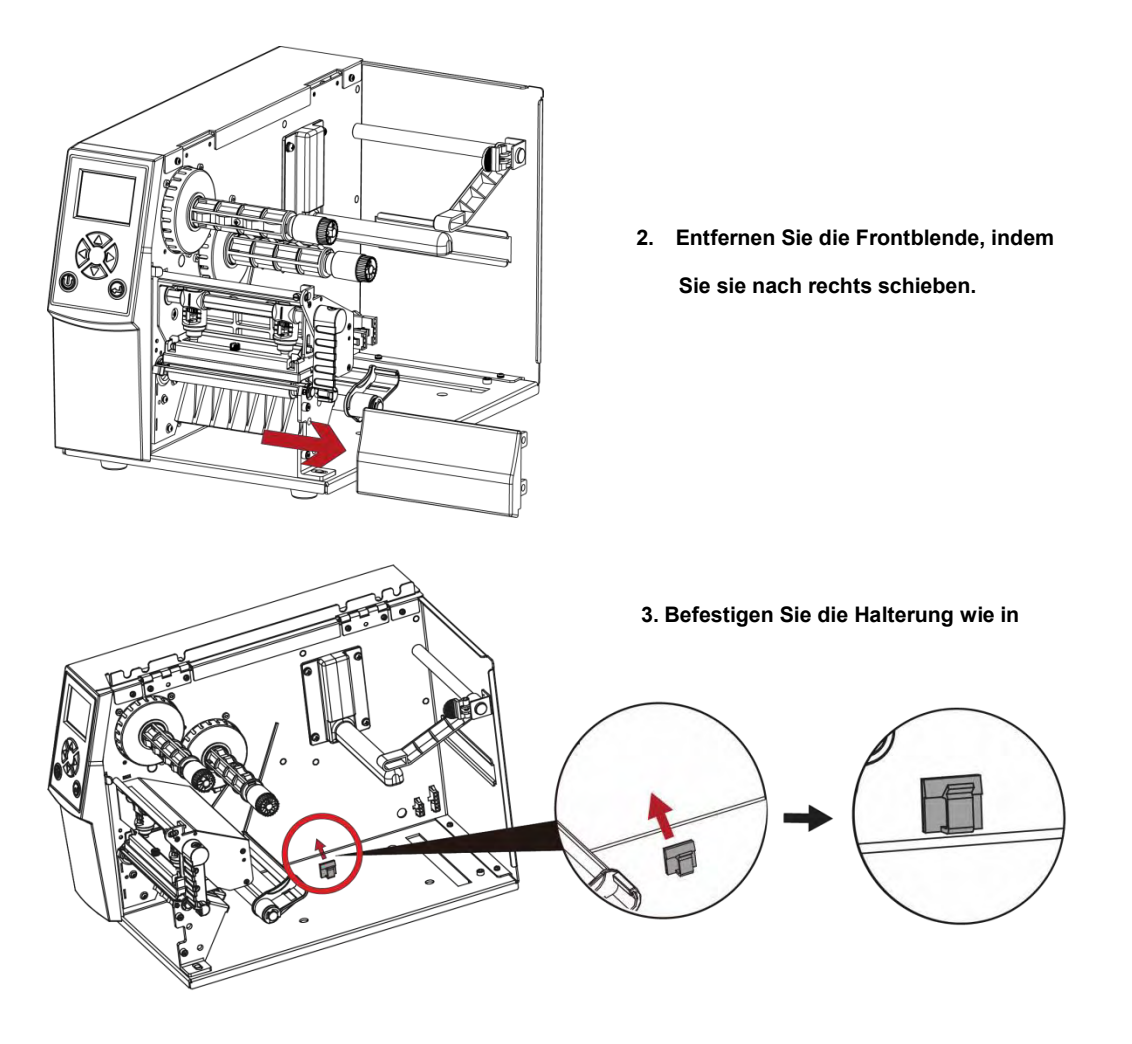

![](_page_52_Picture_1.jpeg)

**4. Führen Sie das Verbindungskabel durch die Druckwalzenhalter in den Drucker ein.**

![](_page_52_Picture_3.jpeg)

**5. Rasten Sie die Arretiertasten ein, sodass die Schneidevorrichtung fest mit dem Drucker verbunden ist.**

**6. Ziehen Sie die Schrauben fest und stecken Sie das Verbindungskabel in Pfeilrichtung in den Drucker.**

![](_page_53_Figure_1.jpeg)

![](_page_53_Picture_2.jpeg)

**7. Sichern Sie das Kabel in der dafür vorgesehenen Halterung.**

![](_page_53_Picture_4.jpeg)

**8. Schließen Sie den Gehäusedeckel.**

## **Bitte beachten Sie:**

\* Beim Herstellen der Steckverbindung muss der Drucker ausgeschaltet sein, um eine Störung zu vermeiden!

#### <span id="page-54-0"></span>**5-2-2 Rotary Cutter installieren**

**Geräteübersicht Rotary Cutter**

![](_page_54_Figure_2.jpeg)

**So installieren Sie den Rotary Cutter:**

**(Schalten Sie den Drucker aus und entfernen Sie das Netzkabel, bevor Sie den Rotary Cutter installieren.)**

![](_page_54_Picture_5.jpeg)

#### **Bitte beachten Sie:**

- \* Schalten Sie den Drucker aus und ziehen Sie das Netzkabel ab, bevor Sie den Rotary Cutter installieren.
- \*\* Nicht zum Schneiden von selbstklebenden Etiketten verwenden, da dies die Schneidefunktion beeinträchtigen könnte!
- \*\*\* Geeignet für Etiketten bis zu einer Breite von 118 mm und mit einer Mindesthöhe von 30 mm. (Die Verwendung von Etiketten mit Abmessungen außerhalb dieses Bereichs ist von der Gewährleistung ausgeschlossen.)
- \*\*\*\* Setzen Sie vor Einsatz des Rotary Cutter die Vorschubposition in OpenLABEL auf 26-27 (Befehl ^Ex).

![](_page_55_Picture_0.jpeg)

**2. Entfernen Sie die Frontblende, indem Sie sie nach rechts schieben.**

**3. Befestigen Sie die Halterung wie in**

 $\Box$ 

 $\circ$ 

**4. Führen Sie das Verbindungskabel durch die Druckwalzenhalter in den Drucker ein.**

![](_page_55_Picture_5.jpeg)

**5. Rasten Sie die Arretiertasten ein, sodass die Schneidevorrichtung fest mit dem Drucker verbunden ist.**

**6. Stecken Sie das Verbindungskabel in Pfeilrichtung in den Drucker.**

![](_page_56_Figure_1.jpeg)

- 
- 

**7. Sichern Sie das Kabel in der dafür vorgesehenen Halterung.**

**8. Schließen Sie den Gehäusedeckel.**

#### **Bitte beachten Sie:**

<sup>\*</sup> Beim Herstellen der Steckverbindung muss der Drucker ausgeschaltet sein, um eine Störung zu vermeiden!

# <span id="page-57-0"></span>**Etikettenspender einsetzen 5-3**

#### **Geräteübersicht Etikettenspender**

![](_page_57_Figure_2.jpeg)

So installieren Sie den Etikettenspender:

(Schalten Sie den Drucker aus und entfernen Sie das Netzkabel, bevor Sie den Etikettenspender installieren.)

![](_page_57_Figure_5.jpeg)

#### **Bitte beachten Sie:**

\* Es wird eine Trägermaterialstärke von 0,006 mm ± 10% und ein Gewicht von 65 g/m<sup>2</sup> ± 6% empfohlen.

<sup>\*\*</sup> Der Etikettenspender eignet sich für Etiketten bis zu einer Breite von 110 mm und mit einer Mindesthöhe von 25 mm.

<sup>\*\*\*</sup> Setzen Sie vor Einsatz des Etikettenspenders die Vorschubposition auf 9 mm.

![](_page_58_Picture_0.jpeg)

**2. Entfernen Sie die Frontblende, indem Sie sie nach rechts schieben.**

![](_page_58_Figure_2.jpeg)

![](_page_58_Picture_3.jpeg)

**4. Führen Sie das Verbindungskabel durch die Druckwalzenhalter in den Drucker ein.**

![](_page_58_Figure_5.jpeg)

**5. Rasten Sie die Arretiertasten für den Etikettenspender ein, sodass er fest mit dem Drucker verbunden ist.**

#### **6. Stecken Sie das Verbindungskabel in Pfeilrichtung in den Drucker.**

![](_page_59_Figure_1.jpeg)

#### **Bitte beachten Sie:**

\* Beim Herstellen der Steckverbindung muss der Drucker ausgeschaltet sein, um eine Störung zu vermeiden!

# <span id="page-60-0"></span>**6 Wartung und Anpassung**

# <span id="page-60-1"></span>**Druckkopf ein- und ausbauen 6-1**

![](_page_60_Figure_2.jpeg)

![](_page_60_Picture_4.jpeg)

**1. Öffnen Sie den Gehäusedeckel.**

**2. Lösen Sie mit einem Schraubendreher oder einer Münze die Schraube, um den Thermodruckkopf herauszunehmen.**

![](_page_60_Figure_7.jpeg)

![](_page_60_Picture_8.jpeg)

- **3. Drehen Sie die Druckkopfarretierung gegen den Uhrzeigersinn nach oben rechts.**
	- **4. Halten Sie den Druckkopf fest und ziehen Sie vorsichtig das Kabel heraus.**

#### **Bitte beachten Sie:**

\* Schalten Sie immer den Drucker aus, bevor Sie den Druckkopf ausbauen!

# <span id="page-61-0"></span>**Druckzeile einstellen 6-2**

![](_page_61_Figure_1.jpeg)

**Gehäusedeckel.**

![](_page_61_Figure_3.jpeg)

- **2. Lösen Sie mit einem Schraubendreher oder einer Münze die Schraube.**
- **3. Drehen Sie die Druckkopfarretierung gegen den Uhrzeigersinn nach oben rechts.**

![](_page_61_Figure_6.jpeg)

![](_page_61_Picture_7.jpeg)

![](_page_61_Figure_8.jpeg)

**Drehen Sie die Stellschrauben (A) vorsichtig im oder gegen den Uhrzeigersinn bis zum Anschlag, wenn sich keine Verbesserung feststellen lässt. Vergewissern Sie sich, dass die Einstellungsmarkierung und Markierungslinie auf beiden Seiten übereinstimmen. Wiederholen Sie die Justierung, bis eine Verbesserung der Druckqualität erreicht ist.**

# <span id="page-62-0"></span>**Farbbandspannung einstellen 6-3**

**Die Farbbandspannung lässt sich einstellen, indem Sie das Stellrad unten am Farbbandabwickler (s. Abbildung) im oder gegen den Uhrzeigersinn drehen. Die möglichen Einstellungen 1 bis 4 sind am Farbbandabwickler markiert.**

- **#1: Maximale Spannung**
- **#4: Minimale Spannung**

**Ist die Spannung so gering, dass sich das Farbband nicht bewegt, so müssen Sie sie am Farbbandabwickler verringern. Um die Spannung einzustellen, drücken Sie den Knopf am Ende des Farbbandabwicklers ein und drehen ihn im oder gegen den Uhrzeigersinn.**

**Durch Erhöhen der Spannung am Farbbandaufwickler lassen sich Falten während des Drucks vermeiden, die infolge der Verwendung unterschiedlicher Farbbandmaterialien entstehen. (Einzelheiten über Faltenbildung und Knittern bei Farbbändern finden Sie in Kapitel 6-6 "Farbbandführung einstellen".)**

**Wenn Sie ein sehr schmales Farbband verwenden, transportiert der Drucker das Etikettenmaterial möglicherweise nicht weiter. Dies tritt insbesondere bei einer Farbbandbreite von weniger als 5,08 cm auf. Verringern Sie in diesem Fall die Spannung, indem Sie das Stellrad am Farbbandabwickler gegen den Uhrzeigersinn drehen.**

![](_page_62_Picture_7.jpeg)

# <span id="page-63-0"></span>**Thermodruckkopfreinigung 6-4**

**Ein verschmutzter Druckkopf und Verunreinigungen des Farbbandes können die Druckqualität beeinträchtigen. In einem solchen Fall wird ein Teil des Etiketts nicht vollständig bedruckt. Halten Sie daher den Gehäusedeckel des Druckers möglichst geschlossen. Schützen Sie außerdem Papier bzw. Etiketten vor Staub und Verunreinigungen, damit die Druckqualität nicht beeinträchtigt wird und der Druckkopf vor Verschleiß geschützt ist. Der Druckkopf wird wie folgt gereinigt.**

- **1. Schalten Sie den Drucker aus.**
- **2. Öffnen Sie den Gehäusedeckel.**
- **3. Nehmen Sie das Farbband heraus.**
- **4. Entriegeln Sie den Druckkopf durch Drehen der Druckkopfarretierung.**
- **5. Entfernen Sie Etikettenreste oder andere Verunreinigungen mit einem alkoholgetränkten weichen, fusselfreien Tuch vom Druckkopf (s. roter Pfeil)**.

![](_page_63_Picture_7.jpeg)

#### **Bitte beachten Sie:**

- Der Druckkopf sollte wöchentlich gereinigt werden.
- \*\* Achten Sie darauf, dass das Reinigungstuch sauber und frei von harten Partikeln ist.

# <span id="page-64-0"></span>**Druckkopf – Ausrichtung und Andruck 6-5**

#### **1. Öffnen Sie den Drucker.**

![](_page_64_Figure_2.jpeg)

**2. Lösen Sie mit einem Schraubendreher**

**oder einer Münze die Schraube.**

**Bei Verwendung unterschiedlicher Etikettenmaterialien oder Farbbänder kann die Druckqualität beeinträchtigt werden. Wenn das Druckbild auf einer Seite des Materials fehlt oder das Farbband Falten schlägt, muss der Druckkopfandruck mithilfe der Federklammern neu eingestellt werden. Verschieben Sie die Federklammern seitlich, um den Druckkopfandruck einzustellen (s. Abbildung). Je breiter das Etikettenmaterial, desto weiter** 

**müssen die Federklammern voneinander entfernt sein. Wenn keine Verbesserung im Druckergebnis zu erkennen ist, müssen Sie die Spannung auf den Federklammern ändern.** 

![](_page_64_Figure_7.jpeg)

 $\circ$  and

**Ausgangsmar THILL kierung (A) Markierung (B)**

**Drehen Sie die Schraube nach links, um die Spannung zu erhöhen, bzw. nach rechts, um sie zu verringern. Drehen Sie dabei die Schraube nicht weiter als bis zur Markierung (B).**

# <span id="page-65-0"></span>**Farbbandführung einstellen 6-6**

**Beim Verwenden unterschiedlicher Farbbandmaterialien kann das Farbband Falten schlagen, was sich wiederum negativ auf das Druckergebnis auswirkt (s. Beispiel (a) und (b)). Mit den Stellschrauben für die Farbbandführung können Sie die Druckbildqualität beeinflussen. Sieht das Druckbild aus wie in Beispiel (a), so müssen Sie die Stellschraube für die Farbbandführung im Uhrzeigersinn drehen. Sieht das Druckbild aus wie in Beispiel (b), so müssen Sie die Stellschraube für die Farbbandführung gegen den Uhrzeigersinn drehen.**

![](_page_65_Picture_2.jpeg)

**Drehen Sie die Schraube jeweils eine halbe Umdrehung und überprüfen Sie, wie sich die Druckqualität verändert. Drucken Sie dazu eine Testseite aus. Drehen Sie die Schraube eine weitere halbe Umdrehung, wenn keine Verbesserung im Druckergebnis zu erkennen ist. Drehen Sie die Stellschraube höchstens zwei volle Umdrehungen (360°).** 

![](_page_65_Figure_4.jpeg)

#### **Bitte beachten Sie:**

**\* Das Drehen der Schraube um mehr als zwei volle Umdrehungen kann die Funktion des Papiervorschubs beeinträchtigen. Lösen Sie in diesem Fall die Stellschrauben bis zur Ausgangsmarkierung und führen Sie die Justierung erneut durch.**

# <span id="page-66-0"></span>**Schneidevorrichtung einstellen 6-7**

![](_page_66_Picture_1.jpeg)

**Schalten Sie den Drucker aus, bevor Sie die Schneidevorrichtung ausbauen.**

![](_page_66_Picture_3.jpeg)

#### **Bitte beachten Sie:**

**\* Schalten Sie immer den Drucker aus, bevor Sie die Schneidevorrichtung ausbauen!**

**<sup>\*\*</sup>Die Etikettenhöhe sollte mindestens 30 mm betragen, damit die Schneidevorrichtung ordnungsgemäß funktioniert.**

# <span id="page-67-0"></span>**6-8 Fehlersuche**

![](_page_67_Picture_15.jpeg)

\* Sollten weitere, hier nicht beschriebene Fehlfunktionen auftreten, wenden Sie sich bitte an Ihren Händler.

#### **Anhang – Technische Daten**

![](_page_68_Picture_629.jpeg)

Vubehor Schneidevormchtung (wird vom Handler installiert)<br>
Madpter für parallele Schnittstellen (Centronics-Buches 36-polig)<br>
(wird vom Händler installiert)<br>
Installiert)<br>
Externer Etikettensufwickler<br>
Etikettensuf (IEEE

#### **APPENDIX- INTERFACE**

Parallel port

![](_page_70_Picture_50.jpeg)

![](_page_70_Picture_51.jpeg)

Serial Port  $\bullet$ 

 $\overline{a}$ 

Default settings: Baud rate 9600, no parity, 8 data bits, 1 stop bit, XON/XOFF<br>protocol and RTS/CTS

![](_page_70_Picture_52.jpeg)

#### USB Port  $\bullet$

Computer Connector: Type A

![](_page_70_Picture_53.jpeg)

#### Ethernet (RJ-45)

![](_page_70_Picture_54.jpeg)

#### **Notice**

\*\*\*\*The total current to the serial port may not exceed 500mA.